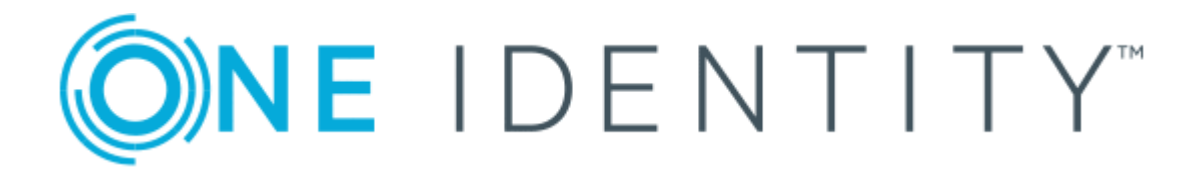

# One Identity Manager 8.0.3

# Administration Guide for Connecting to Exchange Online

#### **Copyright 2019 One Identity LLC.**

#### **ALL RIGHTS RESERVED.**

This guide contains proprietary information protected by copyright. The software described in this guide is furnished under a software license or nondisclosure agreement. This software may be used or copied only in accordance with the terms of the applicable agreement. No part of this guide may be reproduced or transmitted in any form or by any means, electronic or mechanical, including photocopying and recording for any purpose other than the purchaser's personal use without the written permission of One Identity LLC .

The information in this document is provided in connection with One Identity products. No license, express or implied, by estoppel or otherwise, to any intellectual property right is granted by this document or in connection with the sale of One Identity LLC products. EXCEPT AS SET FORTH IN THE TERMS AND CONDITIONS AS SPECIFIED IN THE LICENSE AGREEMENT FOR THIS PRODUCT, ONE IDENTITY ASSUMES NO LIABILITY WHATSOEVER AND DISCLAIMS ANY EXPRESS, IMPLIED OR STATUTORY WARRANTY RELATING TO ITS PRODUCTS INCLUDING, BUT NOT LIMITED TO, THE IMPLIED WARRANTY OF MERCHANTABILITY, FITNESS FOR A PARTICULAR PURPOSE, OR NON-INFRINGEMENT. IN NO EVENT SHALL ONE IDENTITY BE LIABLE FOR ANY DIRECT, INDIRECT, CONSEQUENTIAL, PUNITIVE, SPECIAL OR INCIDENTAL DAMAGES (INCLUDING, WITHOUT LIMITATION, DAMAGES FOR LOSS OF PROFITS, BUSINESS INTERRUPTION OR LOSS OF INFORMATION) ARISING OUT OF THE USE OR INABILITY TO USE THIS DOCUMENT, EVEN IF ONE IDENTITY HAS BEEN ADVISED OF THE POSSIBILITY OF SUCH DAMAGES. One Identity makes no representations or warranties with respect to the accuracy or completeness of the contents of this document and reserves the right to make changes to specifications and product descriptions at any time without notice. One Identity does not make any commitment to update the information contained in this document.

If you have any questions regarding your potential use of this material, contact:

One Identity LLC. Attn: LEGAL Dept 4 Polaris Way Aliso Viejo, CA 92656

Refer to our Web site ([http://www.OneIdentity.com](http://www.oneidentity.com/)) for regional and international office information.

#### **Patents**

One Identity is proud of our advanced technology. Patents and pending patents may apply to this product. For the most current information about applicable patents for this product, please visit our website at [http://www.OneIdentity.com/legal/patents.aspx](http://www.oneidentity.com/legal/patents.aspx).

#### **Trademarks**

One Identity and the One Identity logo are trademarks and registered trademarks of One Identity LLC. in the U.S.A. and other countries. For a complete list of One Identity trademarks, please visit our website at [www.OneIdentity.com/legal](http://www.oneidentity.com/legal). All other trademarks are the property of their respective owners.

#### **Legend**

- **WARNING: A WARNING icon indicates a potential for property damage, personal injury, or death.**
- **CAUTION: A CAUTION icon indicates potential damage to hardware or loss of data if instructions are not followed.**
- IMPORTANT, NOTE, TIP, MOBILE, or VIDEO: An information icon indicates supporting Œ information.

One Identity Manager Administration Guide for Connecting to Exchange Online Updated - March 2019 Version - 8.0.3

## **Contents**

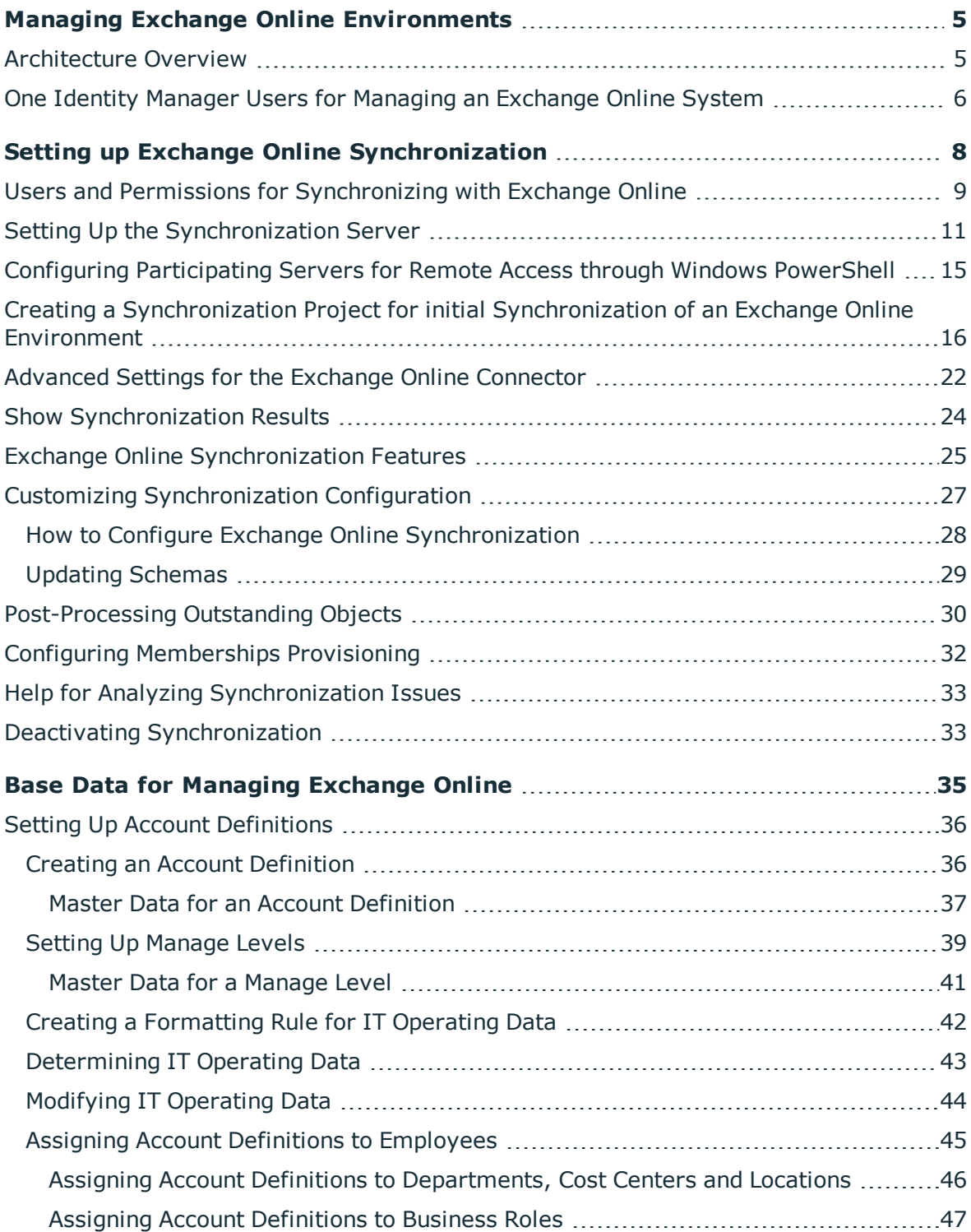

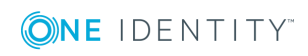

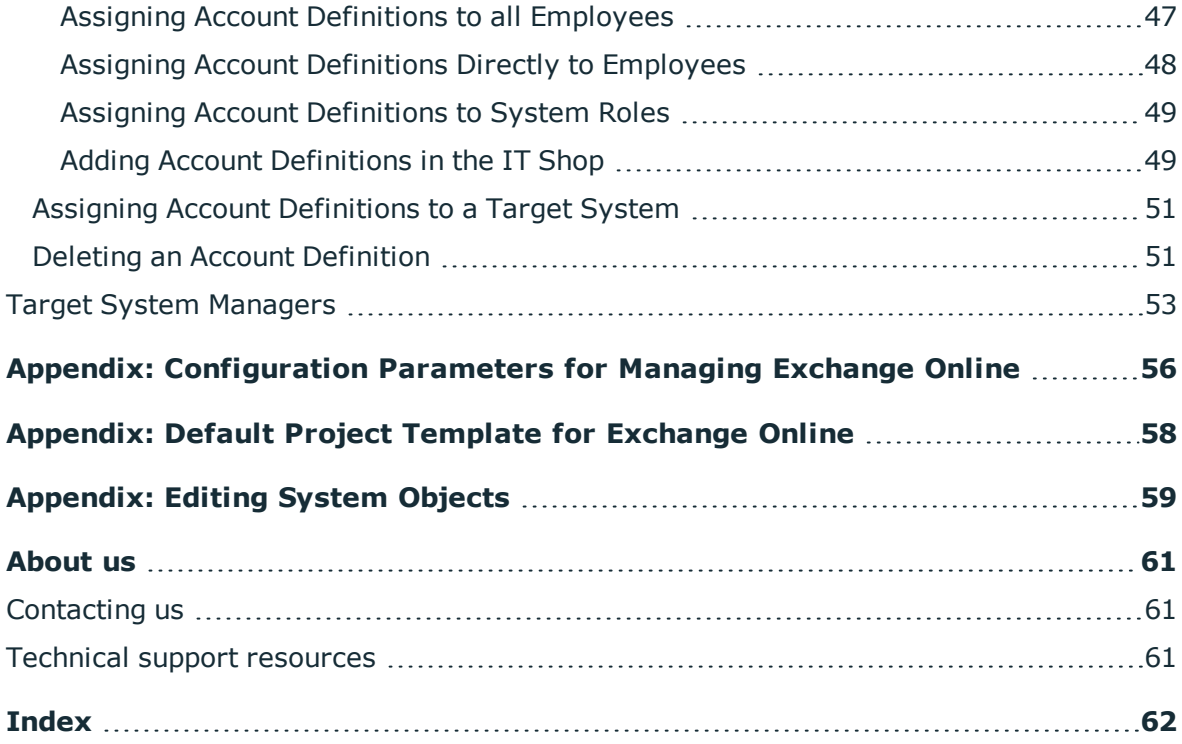

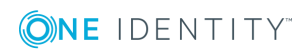

# **Managing Exchange Online Environments**

<span id="page-4-0"></span>The key aspects of administrating an Exchange Online system with One Identity Manager are local mapping of mailboxes, e-mail users, e-mail contacts, mail-enabled distribution groups and Office 365 groups from a cloud environment.

The system information for the Exchange Online structure is loaded into the One Identity Manager database during data synchronization. It is only possible to customize certain system information in the One Identity Manager due to the complex dependencies and far reaching effects of changes.

For more detailed information about the Exchange Online structure, see the Exchange Online documentation from Microsoft.

#### **Related Topics**

• [Appendix:](#page-58-0) Editing System Objects

## <span id="page-4-1"></span>**Architecture Overview**

To access Exchange Online organizational data, the Exchange Online connector is installed on a synchronization server. The synchronization server ensures data is compared between the One Identity Manager database and Exchange Online. The Exchange Online connector is part of the Exchange Online Module and responsible for communicating with the Microsoft Office 365 subscriptions of Exchange Online in the cloud. Windows PowerShell is used to access the Exchange Online data.

To access the data in an Exchange Online organization, the Azure Active Directory target system containing the organization must be synchronized.

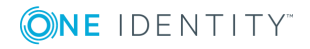

#### **Figure 1: Architecture for synchronization**

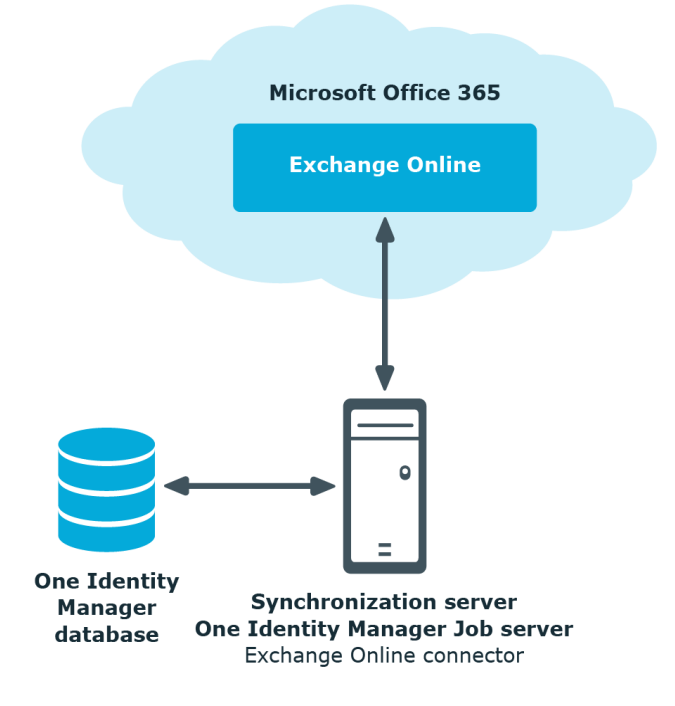

## <span id="page-5-0"></span>**One Identity Manager Users for Managing an Exchange Online System**

The following users are used for setting up and administration of an Exchange Online system.

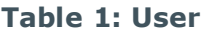

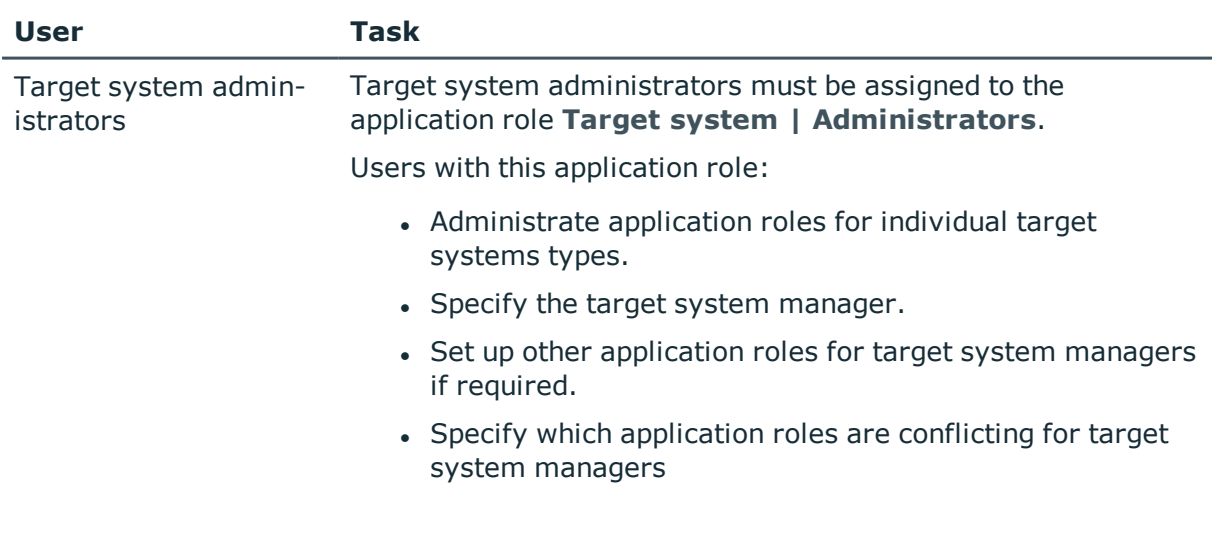

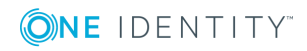

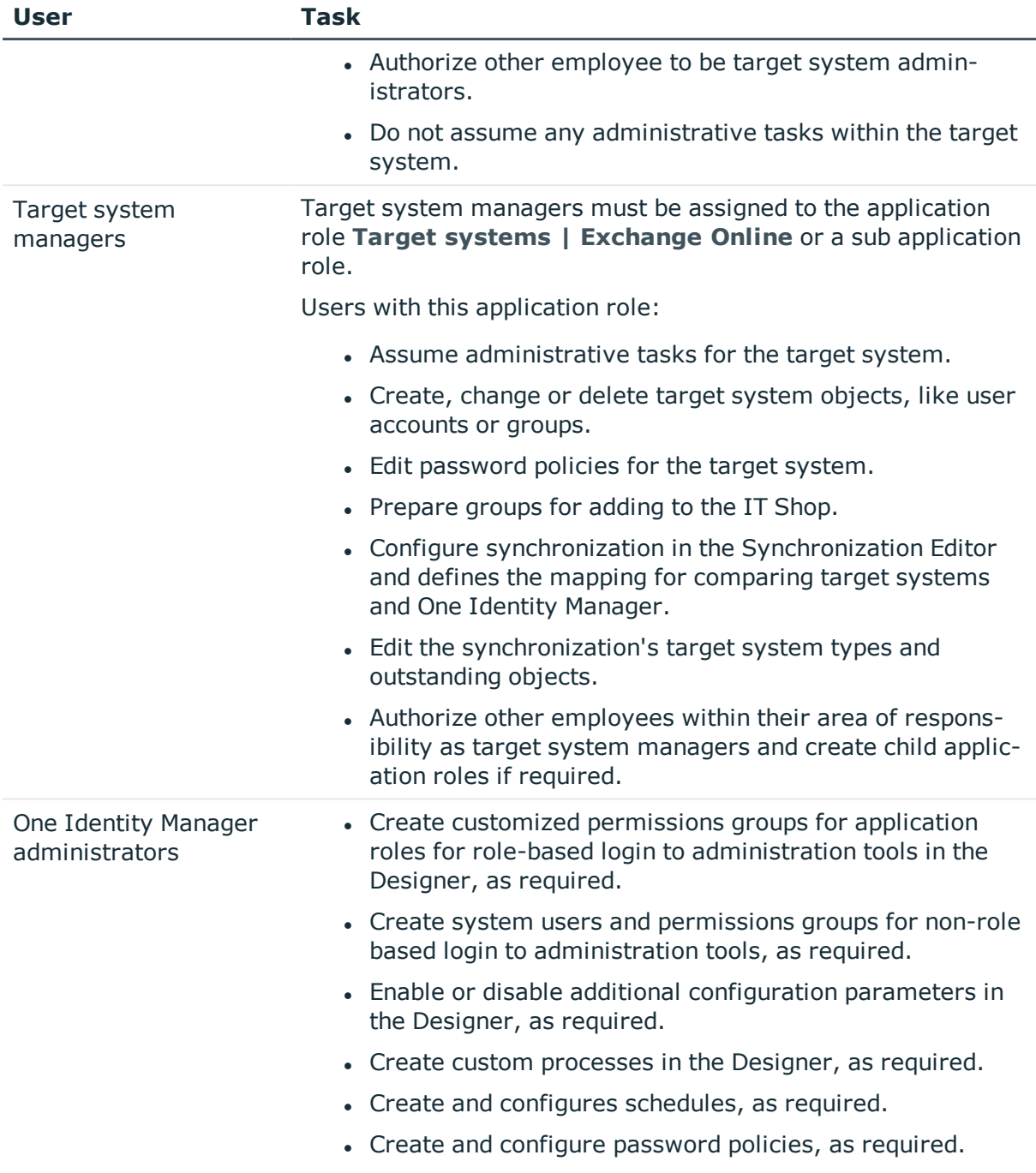

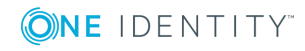

# **Setting up Exchange Online Synchronization**

<span id="page-7-0"></span>One Identity Manager supports synchronization with Exchange Online.

One Identity Manager is responsible for synchronizing data between the Exchange Online database and the One Identity Manager Service. Synchronization prerequisites are:

- Synchronization of the Azure Active Directory system is carried out regularly.
- The Azure Active Directory tenant is declared in One Identity Manager.

#### *To load Exchange Online objects into the One Identity Manager database*

- 1. Prepare a user account in the Azure Active Directory tenant with sufficient permissions for synchronization.
- 2. One Identity Manager parts for managing Exchange Online systems are available if the configuration parameter "TargetSystem\AzureAD\ExchangeOnline" is set.
	- Check whether the configuration parameter is set in the Designer. Otherwise, set the configuration parameter and compile the database.
	- Other configuration parameters are installed when the module is installed. Check the configuration parameters and modify them as necessary to suit your requirements.
- 3. Install and configure a synchronization server and declare the server as Job server in One Identity Manager.
- 4. Create a synchronization project with the Synchronization Editor.

#### **Detailed information about this topic**

- Users and Permissions for [Synchronizing](#page-8-0) with Exchange Online on page 9
- $\cdot$  Setting Up the [Synchronization](#page-10-0) Server on page 11
- Configuring [Participating](#page-14-0) Servers for Remote Access through Windows [PowerShell](#page-14-0) on page 15
- Creating a [Synchronization](#page-15-0) Project for initial Synchronization of an Exchange Online [Environment](#page-15-0) on page 16
- Deactivating [Synchronization](#page-32-1) on page 33

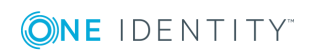

- Exchange Online [Synchronization](#page-24-0) Features on page 25
- Customizing [Synchronization](#page-26-0) Configuration on page 27
- Appendix: [Configuration](#page-55-0) Parameters for Managing Exchange Online on page 56
- [Appendix:](#page-57-0) Default Project Template for Exchange Online on page 58

## <span id="page-8-0"></span>**Users and Permissions for Synchronizing with Exchange Online**

The following users are involved in synchronizing One Identity Manager with Exchange Online.

#### **Table 2: Users for Synchronization**

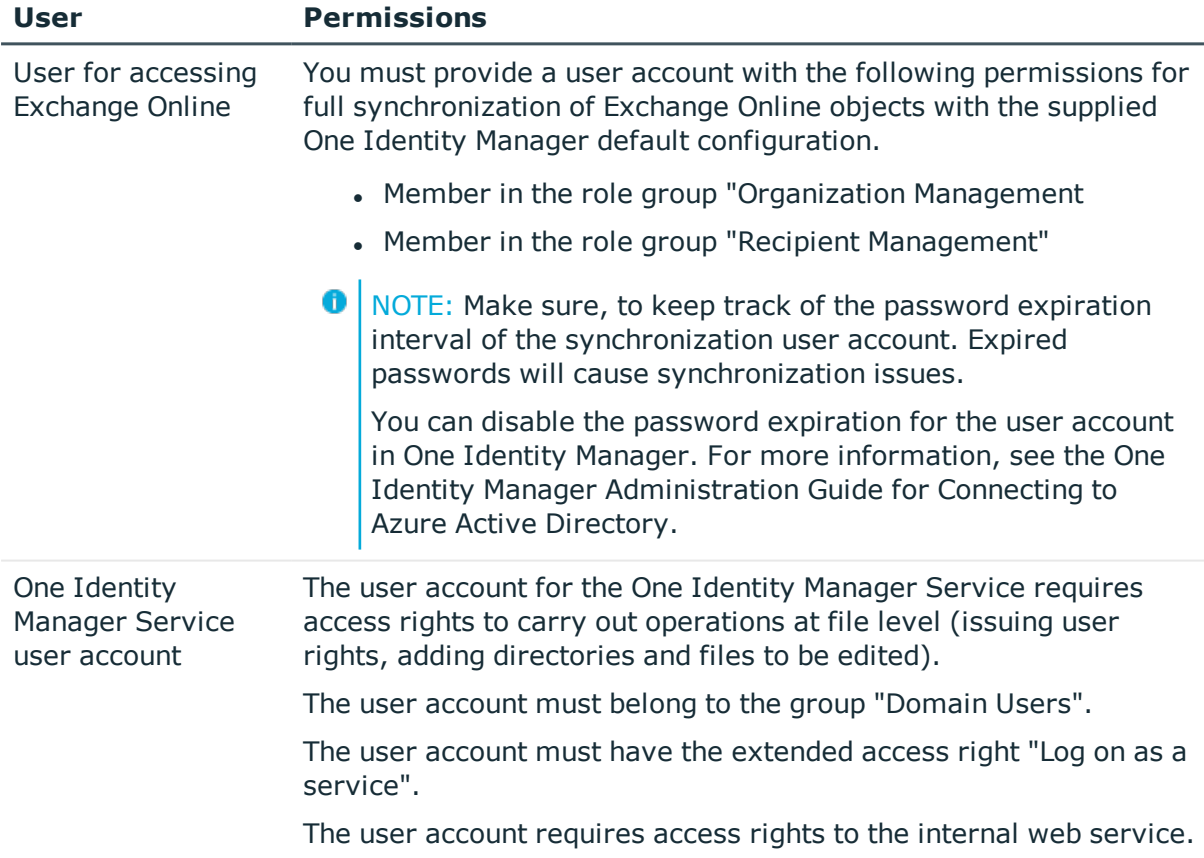

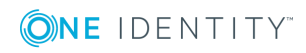

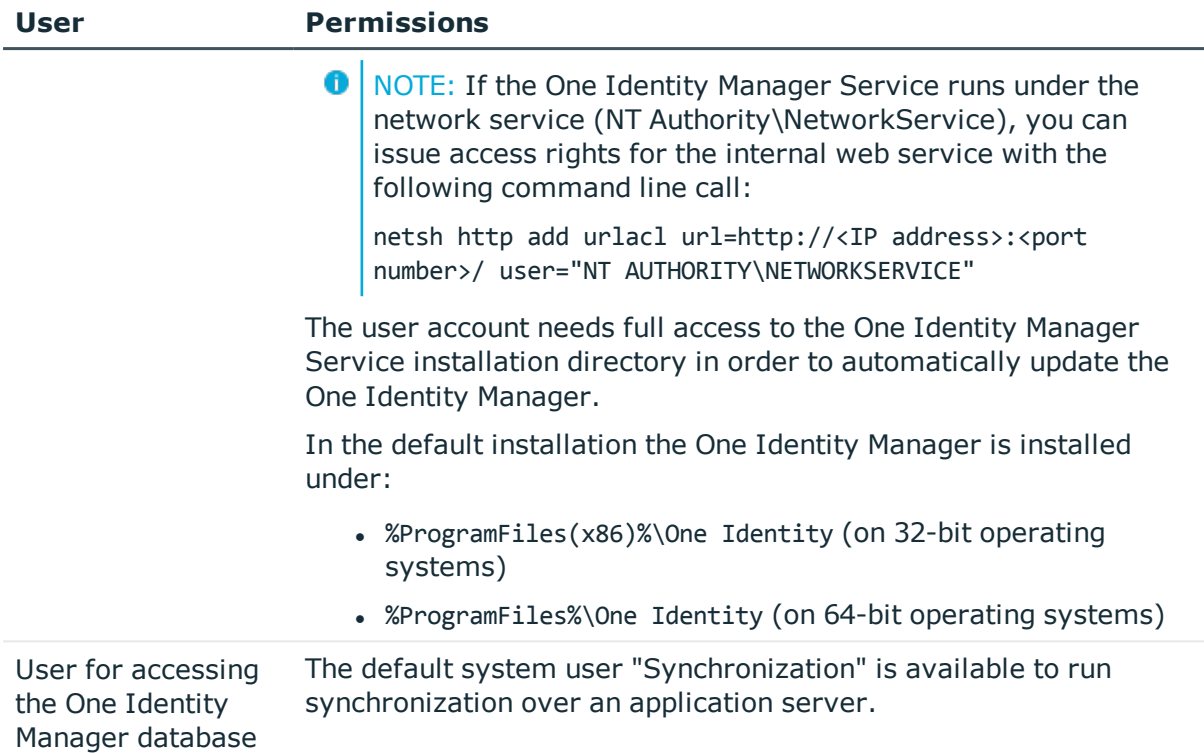

#### **Necessary Access Rights Explained**

The user account for synchronization should be a member of the following roles:

• Organization management

Administrators who are members of the Organization Management role group have administrative access to the entire Exchange Online organization and can perform almost any task against any Exchange Online object. However, some exceptions apply (such as role Discovery Management).

• Recipient Management Administrators who are members of the Recipient Management role group have administrative access to create or modify Exchange Online recipients within the Exchange Online organization.

There are two ways that you can assign these roles.

#### *To assign permissions through the Microsoft Online Portal*

- **O** NOTE: This method requires assigning an Office 365 license to the user account for synchronization.
- 1. Navigate to [https://portal.microsoftonline.com](https://portal.microsoftonline.com/) and log in as administrator. This takes you to the Office 365 welcome page.
- 2. Click the **Administrator** tile to open the Admin Center portal.
- 3. Select **Admin Center | Exchange** from the menu on the left. This takes you to the Exchange Admin Center.

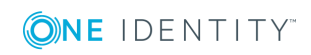

- 4. Click **Permissions** in the menu on the left.
- 5. Select the **Recipient Management** role and click the edit icon in the toolbar.
- 6. Add the user account for synchronization to the **Members** list.
- 7. Repeat steps 5 and 6 for the role **Organization Management**.
- $\bullet$  NOTE: If the synchronization user account does not appear in the list of members, you can allocate the permissions through Windows PowerShell as described below. It is most likely that the user account does not have a mailbox or is not assigned an Office 365 license. In this case, use the next method.

#### *To assigned permissions through Windows PowerShell*

- 1. Run Windows PowerShell with administrator credentials from the context menu **Run as Administrator**.
- 2. Enter this command at the prompt:

```
$session = New-PSSession -Configurationname Microsoft.Exchange -ConnectionUri
https://outlook.office365.com/powershell-liveid/ -Credential (Get-Credential) -
Authentication Basic –AllowRedirection
```
\$session = Import-PSSession

This command finds the access data required for creating the connection and then connects to Exchange Online.

3. Test the connection with the following command:

Get-OrganizationConfig | fl \*displayname\*

This displays the name of the organization.

4. Enter the following command to add the roles for the synchronization user account:

Add-RoleGroupMember -Identity "Recipient Management" -Member "<user name of the synchronization user>"

Add-RoleGroupMember -Identity "Recipient Management" -Member "<user name of the synchronization user>"

5. Close the Exchange Online connection with:

Get-PSSession | Remove-PSSession

## <span id="page-10-0"></span>**Setting Up the Synchronization Server**

To set up synchronization with an Exchange Online environment a server has to be available that has the following software installed on it:

• Windows operating system

Following versions are supported:

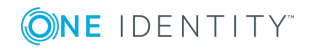

- $\bullet$  Windows operating system version 8.1. or later
- Windows Server 2012
- **Windows Server 2012 R2**
- Windows Server 2016
- Microsoft .NET Framework Version 4.5.2 or later

**O** NOTE: Microsoft .NET Framework version 4.6.0 is not supported.

**O** NOTE: Take the target system manufacturer's recommendations into account.

- Windows Management Framework 4.0
- One Identity Manager Service, Exchange Online connector
	- Install One Identity Manager components with the installation wizard.
		- 1. Select the option **Select installation modules with existing database**.
		- 2. Select the machine role **Server | Job server | Exchange Online**.

**O** | IMPORTANT: The Exchange Online One Identity Manager connector uses Windows PowerShell to communicate with the Microsoft Exchange server. For communication, extra configuration is required on the synchronization server and in Exchange Online. For more information, see Configuring [Participating](#page-14-0) Servers for Remote Access through Windows [PowerShell](#page-14-0) on page 15.

All One Identity Manager Service actions are executed against the target system environment on the synchronization server. Data entries required for synchronization and administration with the One Identity Manager database, are processed by the synchronization server. The synchronization server must be declared as a Job server in One Identity Manager.

**O** NOTE: If several target system environments of the same type are synchronized under the same synchronization server, it is useful to set up a job server for each target system on performance grounds. This avoids unnecessary swapping of connection to target systems because a job server only has to process tasks of the same type (re-use of existing connections).

Use the Server Installer to install the One Identity Manager Service. This program executes the following steps.

- Setting up a Job server.
- Specifying machine roles and server function for the Job server.
- Remote installation of One Identity Manager Service components corresponding to the machine roles.
- Configures the One Identity Manager Service.
- Starts the One Identity Manager Service.

**O** NOTE: The program executes remote installation of the One Identity Manager Service. Local installation of the service is not possible with this program. Remote installation is only supported within a domain or a trusted domain.

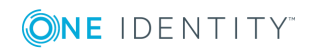

#### *To install and configure the One Identity Manager Service remotely on a server*

- 1. Start the program Server Installer on your administrative workstation.
- 2. Enter valid data for connecting to One Identity Manager on the **Database connection** page and click **Next**.
- 3. Specify on which server you want to install the One Identity Manager Service on the **Server properties** page.
	- a. Select a job server in the **Server** menu.
		- OR -

Click **Add** to add a new job server.

b. Enter the following data for the Job server.

#### **Table 3: Job Servers Properties**

#### **Property Description**

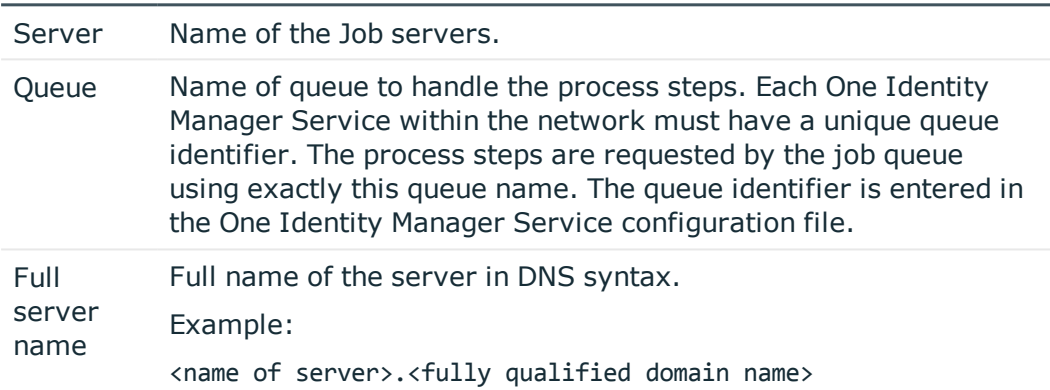

- **O** NOTE: Use the **Advanced** option to edit other Job server properties. You can use the Designer to change properties at a later date.
- 4. Specify which job server roles to include in One Identity Manager on the **Machine role** page. Installation packages to be installed on the Job server are found depending on the selected machine role.

Select at least the following roles:

- Exchange Online
- 5. Specify the server's functions in One Identity Manager on the **Server functions** page. One Identity Manager processes are handled depending on the server function.

The server's functions depend on which machine roles you have selected. You can limit the server's functionality further here.

Select the following server functions:

- Exchange Online connector (via Windows PowerShell)
- 6. Check the One Identity Manager Service configuration on the **Service settings** page.

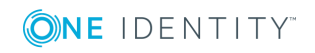

- $\bigcirc$  NOTE: The initial service configuration is already predefined. If further changes need to be made to the configuration, you can do this later with the Designer. For more detailed information about configuring the service, see One Identity Manager Configuration Guide.
- 7. To configure remote installations, click **Next**.
- 8. Confirm the security prompt with **Yes**.
- 9. Select the directory with the install files on the **Select installation source** page.
- 10. Select the file with the private key on the page **Select private key file**.

**O** NOTE: This page is only displayed when the database is encrypted.

11. Enter the service's installation data on the **Service access** page.

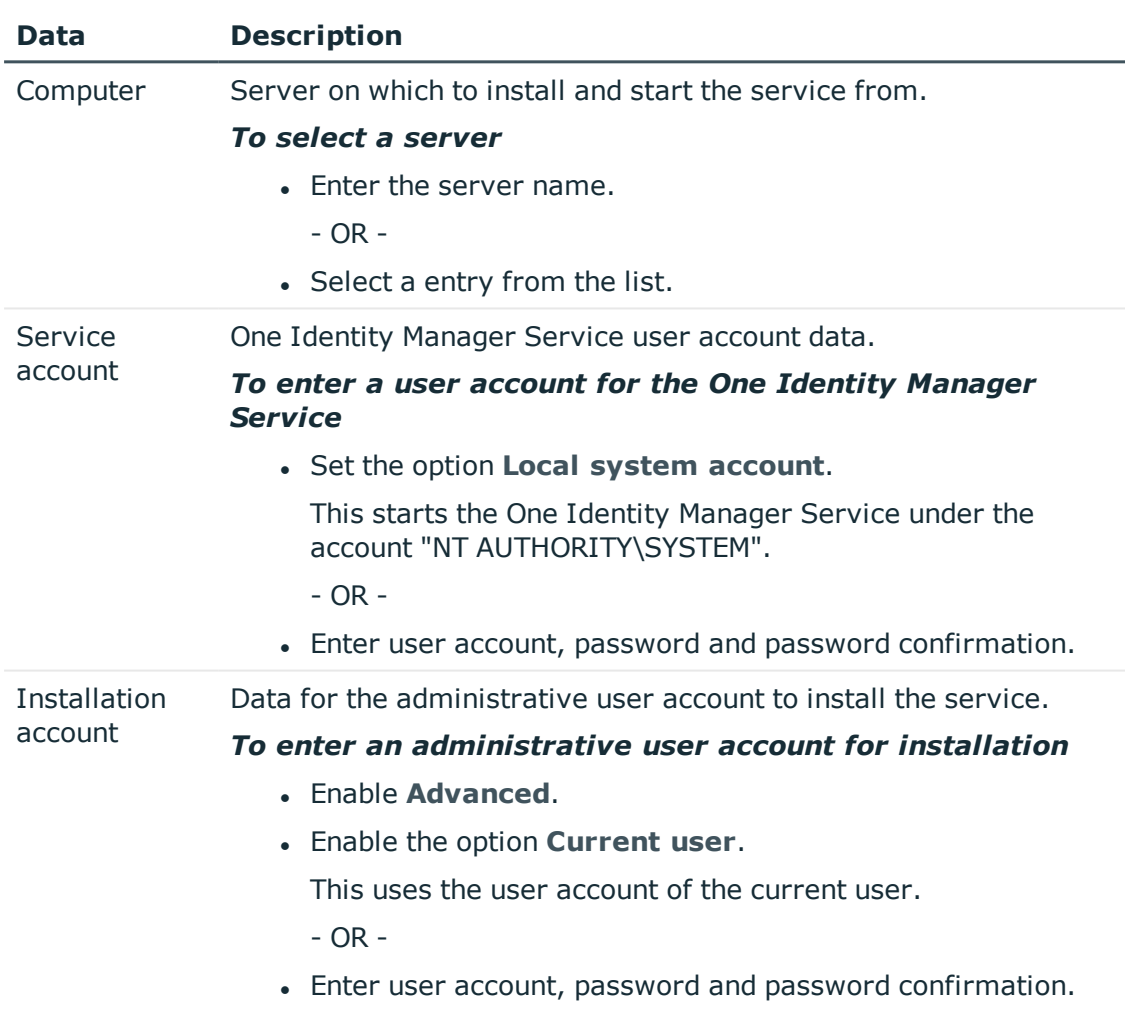

#### **Table 4: Installation Data**

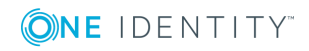

12. Click **Next** to start installing the service.

Installation of the service occurs automatically and may take some time.

- 13. Click **Finish** on the last page of the Server Installer.
	- **O** NOTE: The is entered with the name "One Identity Manager Service" in the server's service administration.

#### **Related Topics**

• Configuring [Participating](#page-14-0) Servers for Remote Access through Windows [PowerShell](#page-14-0) on page 15

## <span id="page-14-0"></span>**Configuring Participating Servers for Remote Access through Windows PowerShell**

 $\bullet$  NOTE: Run the configuration steps on the synchronization server.

#### *To configure a server for remote access using Windows PowerShell*

- 1. Run Windows PowerShell with administrator credentials from the context menu **Run as Administrator**.
- 2. Enter this command at the prompt:

winrm quickconfig

This command prepares for remote access usage.

3. Enter this command at the prompt:

Set-ExecutionPolicy RemoteSigned

This command allows you to execute all Windows PowerShell commands (Cmdlets). The script must be signed by a trusted publishers.

#### *To test remote access through Windows PowerShell from the synchronization server to the Microsoft Office 365.*

- 1. Run Windows PowerShell on the synchronization server.
- 2. Enter this command at the prompt:

```
$creds = New-Object System.Management.Automation.PsCredential -ArgumentList
"<user>@<domain name>.onmicrosoft.com",(ConvertTo-SecureString "<password>" -
AsPlainText -force)
```
 $- OR -$ 

\$creds = Get-Credential

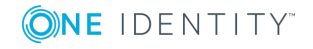

This command finds the access data required for making the connection.

3. Enter this command at the prompt:

\$session = New-PSSession -Configurationname Microsoft.Exchange -ConnectionUri https://outlook.office365.com/powershell-liveid/ -Credential \$creds - Authentication Basic –AllowRedirection

This commands creates a remote session.

**O** NOTE: One Identity Manager connects to Outlook.

4. Enter this command at the prompt:

Import-PsSession \$session

This command imports the remote session so that the connection can be accessed.

5. Test the functionality with any Microsoft Office 365 command. For example, enter the following command at the prompt:

Get-Mailbox

## <span id="page-15-0"></span>**Creating a Synchronization Project for initial Synchronization of an Exchange Online Environment**

Use the Synchronization Editor to configure synchronization between the One Identity Manager database and Exchange Online. The following describes the steps for initial configuration of a synchronization project.

- Œ NOTE: Refer to the recommendations for setting up synchronization described in Exchange Online [Synchronization](#page-24-0) Features on page 25.
- IMPORTANT: Each Exchange Online environment should have its own synchronization O project.

After the initial configuration, you can customize and configure workflows within the synchronization project. Use the workflow wizard in the Synchronization Editor for this. The Synchronization Editor also provides different configuration options for a synchronization project.

6 IMPORTANT: It must be possible to reach Exchange Online servers by DNS query for successful authentication. If the DNS cannot be resolved, the target system connection is refused.

#### **Prerequisites for Setting Up a Synchronization Project**

- Synchronization of the Azure Active Directory system is carried out regularly.
- The Azure Active Directory tenant is declared in One Identity Manager.

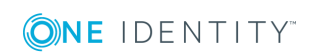

Have the following information available for setting up a synchronization project.

| <b>Data</b>                                               | <b>Explanation</b>                                                                                                    |                                                             |  |
|-----------------------------------------------------------|----------------------------------------------------------------------------------------------------|-------------------------------------------------------------|--|
| User account<br>and password<br>for logging in            | User account and password for logging in to Exchange Online.                                                                                                    |                                                             |  |
|                                                           | Example:                                                                                                    |                                                             |  |
|                                                           | <user>@<domain.com><br/><user name="" of="" synchronization<br="" the="">user&gt;@yourorganization.onmicrosoft.com</user></domain.com></user>                                                                                                    |                                                             |  |
|                                                           | Make a user account available with sufficient permissions. For more<br>information, see Users and Permissions for Synchronizing with<br>Exchange Online on page 9.                                                                                                    |                                                             |  |
| Synchronization<br>server for<br>Exchange                 | The One Identity Manager Service with the Exchange Online connector<br>must be installed on the synchronization server.                                                                                                    |                                                             |  |
| Online                                                    | Table 6: Additional Properties for the Job Server                                                                                                    |                                                             |  |
|                                                           | <b>Property</b>                                                                                                    | <b>Value</b>                                                |  |
|                                                           | Server<br>Function                                                                                                    | Exchange Online connector                                   |  |
|                                                           | Machine role                                                                                                    | Server/Jobserver/Azure Active Direct-<br>ory/ExchangeOnline |  |
|                                                           | For more information, see Setting Up the Synchronization Server on<br>page 11.                                                                                                    |                                                             |  |
| One Identity<br>Manager<br>Database<br>Connection<br>Data | <b>SQL Server:</b><br>Database server<br>• Database<br>• Database user and password<br>Specifies whether Windows authentication is used.<br>$\bullet$<br>This type of authentication is not recommended. If you decide to<br>use it anyway, ensure that your environment supports Windows<br>authentication.<br>Oracle:<br>• Species whether access is direct or through the Oracle client<br>Which connection data is required, depends on how this option is<br>set.<br>• Database server<br>• Oracle instance port |                                                             |  |

**Table 5: Information Required for Setting up a Synchronization Project**

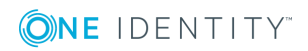

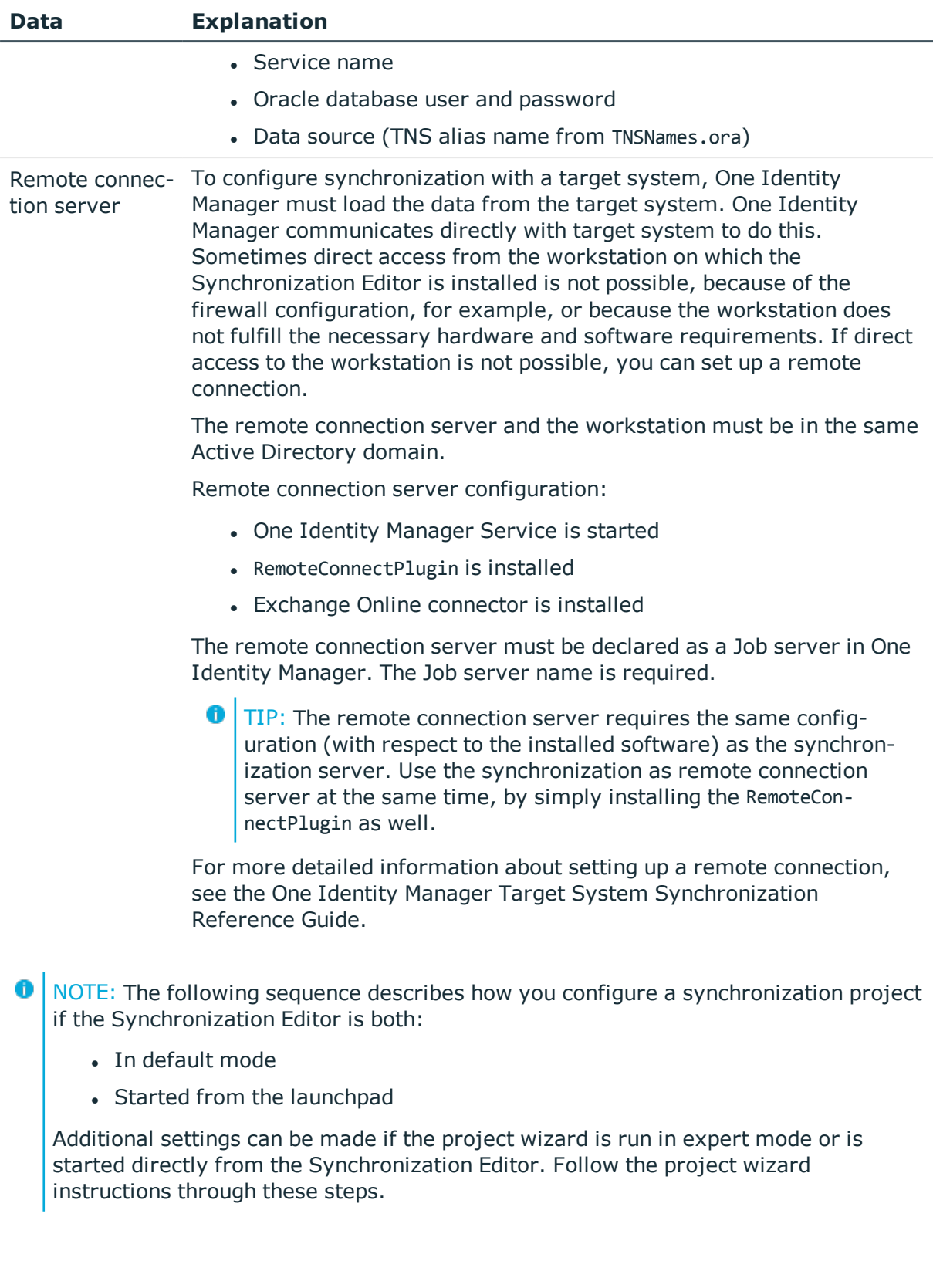

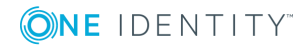

#### *To set up initial synchronization project for Exchange Online*

1. Start the Launchpad and log on to the One Identity Manager database.

 $\bigcirc$  NOTE: If synchronization is executed by an application server, connect the database through the application server.

2. Select the entry **Exchange Online target system type**. Click **Run**.

This starts the Synchronization Editor's project wizard.

- 3. Specify how the One Identity Manager can access the target system on the **System access** page.
	- If you have access from the workstation from which you started the Synchronization Editor, do not set anything.
	- If you do not have access from the workstation from which you started the Synchronization Editor, you can set up a remote connection.

In this case, set the option **Connect using remote connection server** and select, under **Job server**, the server you want to use for the connection.

4. Enter login data on the **Connection parameters** page for connecting to Exchange Online.

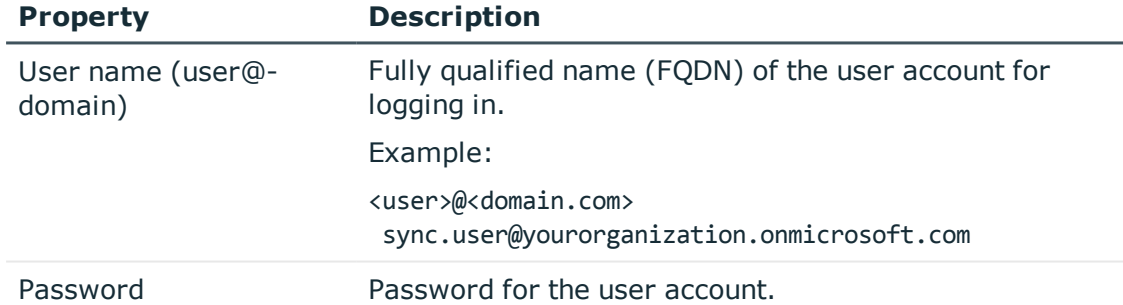

#### **Table 7: Connection parameters to Exchange Online**

User **Add set** to enter more connection parameters. This allows you to add more synchronization users. These are queried cyclically by the Exchange Online connector when queries are sent to Exchange Online. By using multiple synchronization users, it takes longer to reach the throttling limit.

For more detailed information about throttling limits in Exchange Online, see the Exchange Online documentation from Microsoft.

To test the connection parameters separately, click in the set. Click **Check all sets** to test all sets at the same time.

Click **Next**.

- 5. Then click **Finished** to return to the project wizard.
- 6. The wizard loads the target system schema. This may take a few minutes depending on the type of target system access and the size of the target system.

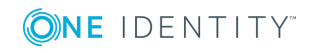

7. Specify how system access should work on the page **Restrict target system access**. You have the following options:

| <b>Option</b>                                     | <b>Meaning</b>                                                                                                    |  |
|---------------------------------------------------|----------------------------------------------------------------------------------------------------|--|
| Read-only access<br>to target system.             | Specifies whether a synchronization workflow should be set<br>up to initially load the target system into the One Identity<br>Manager database.   |  |
|                                                   | The synchronization workflow has the following<br>characteristics:                                                                                |  |
|                                                   | • Synchronization is in the direction of "One Identity<br>Manager".                                                                               |  |
|                                                   | • Processing methods in the synchronization steps are<br>only defined in synchronization direction "One Identity<br>Manager".                     |  |
| Changes are also<br>made to the target<br>system. | Specifies whether a provisioning workflow should be set up in<br>addition to the synchronization workflow to initially load the<br>target system. |  |
|                                                   | The provisioning workflow displays the following<br>characteristics:                                                                              |  |
|                                                   | • Synchronization in the direction of the "target system"                                                                                         |  |
|                                                   | • Processing methods are only defined in the synchron-<br>ization steps in synchronization direction "target<br>system".                          |  |
|                                                   | • Synchronization steps are only created for such schema<br>classes whose schema types have write access.                                         |  |

**Table 8: Specifying Target System Access**

8. Select the synchronization server to execute synchronization on the **Synchronization server** page.

If the synchronization server is not declare as a job server in the One Identity Manager database yet, you can add a new job server.

- $\cdot$  Click  $\frac{1}{2}$  to add a new job server.
- <sup>l</sup> Enter a name for the job server and the full server name conforming to DNS syntax.
- <sup>l</sup> Click **OK**.

The synchronization server is declared as job server for the target system in the One Identity Manager database.

 $\bullet$  NOTE: Ensure that this server is set up as the synchronization server after saving the synchronization project.

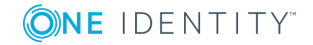

9. Click **Finish** to complete the project wizard.

This creates and allocates a default schedule for regular synchronization. Enable the schedule for regular synchronization.

The synchronization project is created, saved and enabled immediately.

NOTE: If the synchronization project is not going to be executed immediately, disable the option **Activate and save the new synchronization project automatically**.

In this case, save the synchronization project manually before closing the Synchronization Editor.

 $\bigcap$  NOTE: The target system connection data is saved in a variable set, which you can change in the Synchronization Editor under **Configuration | Variables** if necessary.

#### *To configure the content of the synchronization log*

- 1. To configure the synchronization log for target system connection, select the category **Configuration | Target system**.
- 2. To configure the synchronization log for the database connection, select the category **Configuration | One Identity Manager connection**.
- 3. Select **General** view and click **Configure...**.
- 4. Select the **Synchronization log** view and set **Create synchronization log**.
- 5. Enable the data to be logged.

O NOTE: Certain content create a lot of log data.

The synchronization log should only contain the data necessary for error analysis and other evaluations.

6. Click **OK**.

#### *To synchronize on a regular basis*

- 1. Select the category **Configuration | Start up configurations**.
- 2. Select a start up configuration in the document view and click **Edit schedule...**.
- 3. Edit the schedule properties.
- 4. To enable the schedule, click **Activate**.
- 5. Click **OK**.

#### *To start initial synchronization manually*

- 1. Select the category **Configuration | Start up configurations**.
- 2. Select a start up configuration in the document view and click **Execute**.
- 3. Confirm the security prompt with **Yes**.

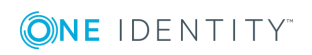

#### **Related Topics**

- $\bullet$  Setting Up the [Synchronization](#page-10-0) Server on page 11
- Advanced Settings for the Exchange Online [Connector](#page-21-0)
- Users and Permissions for [Synchronizing](#page-8-0) with Exchange Online on page 9
- Show [Synchronization](#page-23-0) Results on page 24
- Exchange Online [Synchronization](#page-24-0) Features on page 25
- Customizing [Synchronization](#page-26-0) Configuration on page 27
- [Appendix:](#page-57-0) Default Project Template for Exchange Online on page 58

## <span id="page-21-0"></span>**Advanced Settings for the Exchange Online Connector**

You can specify whether want to set advanced options in the Synchronization Editor project wizard on the page **Connect Exchange Online**. These settings allow you to change the following options for communicating with Exchange Online:

- The number of concurrent connections per connection parameter set
- The definition of Windows PowerShell commands

#### **Number of concurrent connections per connection parameter set**

**O** IMPORTANT: You should only make changes to this option with the help of help desk staff. Changes to this setting will have wide ranging effects on synchronization and must be made carefully.

Use this option to set the number of concurrent connections for each connection parameter set or for each user account for synchronization. The setting specifies how many concurrent connections will be created for each user account. The default value is 2. Exchange Online currently allows 3 connections per user account on the server side.

When the Exchange Online connector creates the connection, it creates one Windows PowerShell session per connection parameter set regardless of the number of queries that follow. Further connections are created on demand, for example, when loading multiple objects during the synchronization.

The maximum number of sessions established to Exchange Online can be calculated with the following formula:

Maximum number of Windows PowerShell sessions = Number of parameter sets \* Value of **concurrent connection per connection parameter set**

The minimum number of sessions established to Exchange Online is the same as the number of connection parameter sets.

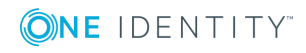

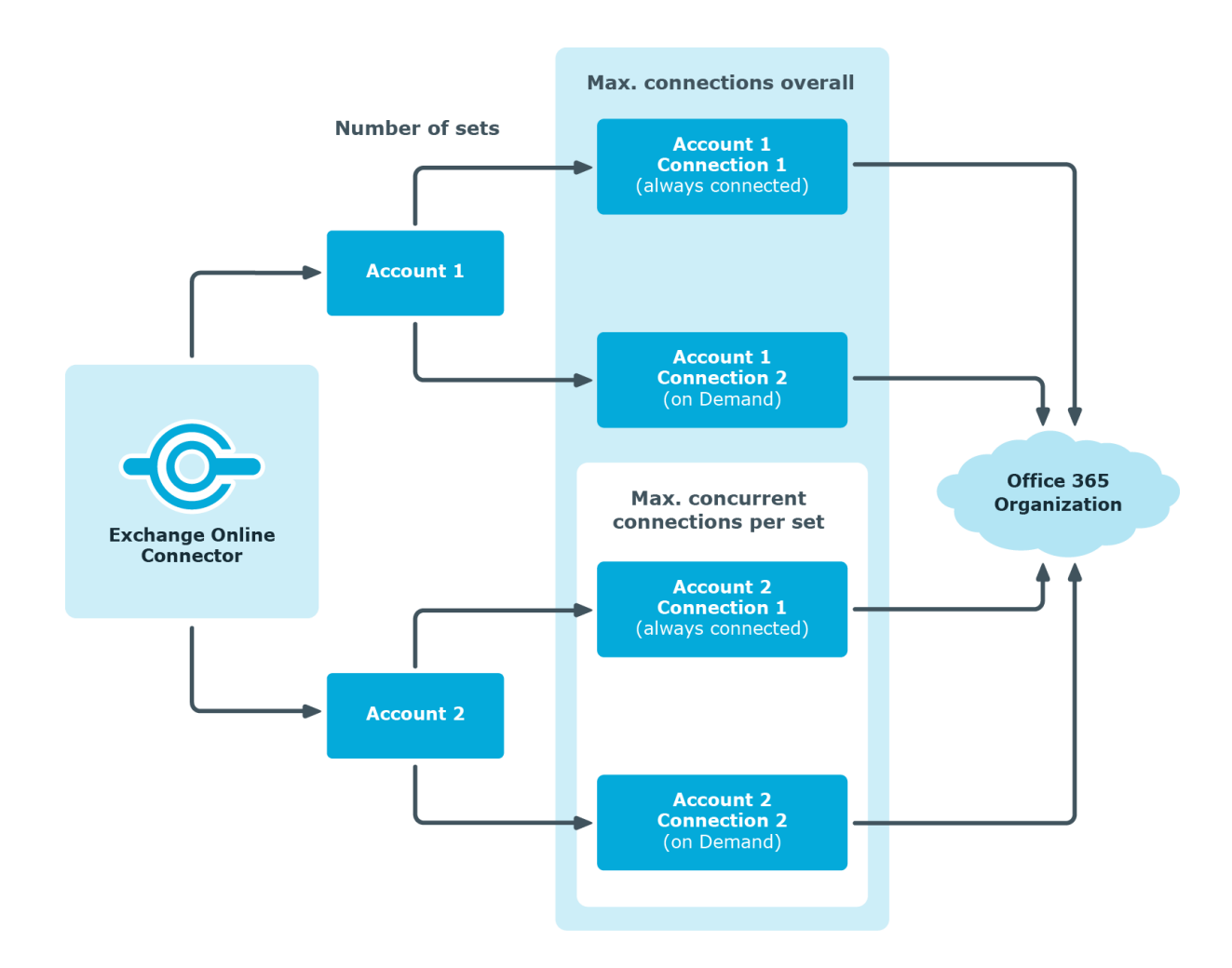

#### *To change the number of concurrent connections*

- 1. Select the option **Show advanced options** on **Connect Exchange Online** page in the Synchronization Editor connection wizard and click **Next**.
- 2. Enter a value between 1 and 3 in **concurrent connections per connection parameter set**.
- 3. Enter login data on the **Enter connection credentials** page to connect to Exchange Online. For more information, see Creating a [Synchronization](#page-15-0) Project for initial [Synchronization](#page-15-0) of an Exchange Online Environment.
- 4. Click **Finish** to end.

#### **Customizing the connection definition**

0 IMPORTANT: You should only make changes to this option with the help of help desk staff. Changes to this setting will have wide ranging effects on synchronization and must be made carefully.

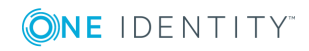

**23**

Use this setting to modify the definition, which is used by the connector. This definition translates the input and output of Exchange Online Cmdlets back and forth between the schema that is used by the synchronization engine.

**O** NOTE: A customized connection definition is not overwritten by default and must be made with careful consideration.

#### *To customize the connector definition*

- 1. Select the option **Show advanced options** on **Connect Exchange Online** page in the Synchronization Editor and click **Next**.
- 2. Select **Customize connector definition**.
- 3. Edit the definition according to the instructions given by the help desk staff.
- 4. You take the following action:
	- $\cdot$  Load a definition from a file with  $\blacksquare$ .
	- $\bullet$  Use  $\blacksquare$  to test the definition for errors.
	- **Display differences to the default version with**  $\Theta$ .
- 5. Click **Next**.
- 6. Enter login data on the **Connection parameters** page for connecting to Exchange Online. For more information, see Creating a [Synchronization](#page-15-0) Project for initial [Synchronization](#page-15-0) of an Exchange Online Environment.
- 7. Click **Finish** to end.

## <span id="page-23-0"></span>**Show Synchronization Results**

Synchronization results are summarized in the synchronization log. You can specify the extent of the synchronization log for each system connection individually. One Identity Manager provides several reports in which the synchronization results are organized under different criteria.

#### *To display a synchronization log*

- 1. Open the synchronization project in the Synchronization Editor.
- 2. Select the category **Logs**.
- 3. Click in the navigation view toolbar.

Logs for all completed synchronization runs are displayed in the navigation view.

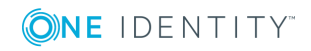

**24**

4. Select a log by double-clicking on it. An analysis of the synchronization is shown as a report. You can save the report.

#### *To display a provisioning log.*

- 1. Open the synchronization project in the Synchronization Editor.
- 2. Select the category **Logs**.
- 3. Click  $\ell$  in the navigation view toolbar.

Logs for all completed provisioning processes are displayed in the navigation view.

4. Select a log by double-clicking on it.

An analysis of the provisioning is show as a report. You can save the report.

The log is marked in color in the navigation view. This mark shows you the execution status of the synchronization/provisioning.

Synchronization logs are stored for a fixed length of time.

#### *To modify the retention period for synchronization logs*

• In the Designer, set the "DPR\Journal\LifeTime" configuration parameter and enter the maximum retention time.

## <span id="page-24-0"></span>**Exchange Online Synchronization Features**

There are a number of features for synchronizing Exchange Online environments, which are described here.

#### **Dependency resolution**

By default, automatic synchronization step dependency resolution is turned off in the synchronization workflow. This reduces the number of calls required to Exchange Online. This can lead to unresolved references during synchronization, which are handled in the maintenance phase at the end of synchronization.

#### **Multiple organizations are not supported**

Due to the dynamic number of used login accounts, variable sets cannot be used to parametrize the connection. For this reason, creating more base objects in one synchronization project is not supported.

#### **Changing mailbox types in the Exchange Online portal**

The default template for Exchange Online supports conversion of mailbox types as follows:

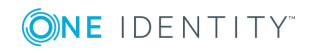

- Shared mailbox to user mailbox
- User mailbox to share mailbox
- Equipment mailbox to room mailbox
- Room mailbox to equipment mailbox
- **O** NOTE: n performing an unsupported change, for example, a room mailbox to a shared mailbox, the synchronization will mark the room mailbox as 'missing' and fail to create the shared mailbox due to naming violations. This scenario can only be resolved manually.

0 NOTE: One Identity Manager does not support handling of mailbox types.

#### **Synchronization of mailbox usage information**

Synchronization of mailbox usage information is done in a separate synchronization step. Loading this information from Exchange Online is potentially very time consuming. Therefore, it make sense to create a separate workflow , which includes a synchronization step for loading this data. You can run this workflow at longer intervals than the workflow without usage data.

The following usage information is synchronized:

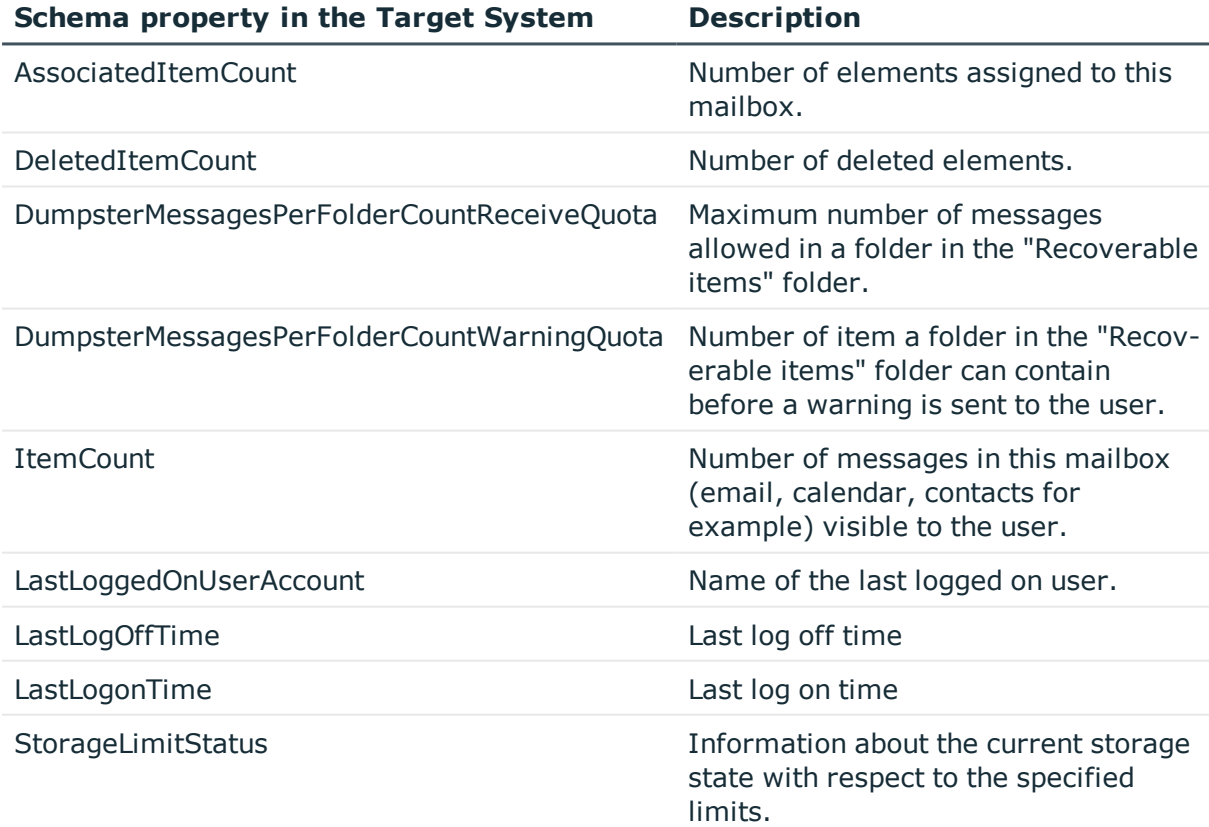

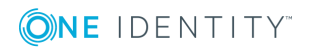

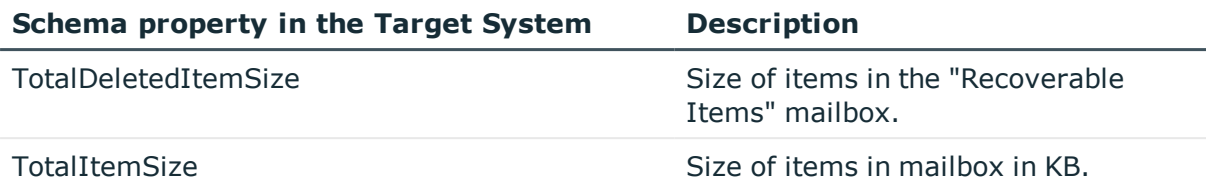

**O** NOTE: The mailbox usage information is only available for user or shared mailboxes.

#### **Number of external slots for the Job server configuration**

Since the number of concurrent connections for Exchange Online is limited to 3, you should use a dedicated Job server with a reduced number of external execution slots (not more then 2). You will get an error message if to many connections are open at the same time.

You can set the number of connections for each connection parameter set and customize the connector definition. For more information, see [Advanced](#page-21-0) Settings for the Exchange Online [Connector](#page-21-0) on page 22.

## <span id="page-26-0"></span>**Customizing Synchronization Configuration**

You have used the Synchronization Editor to set up a synchronization project for initial synchronization with Exchange Online. You can use this synchronization project to load Exchange Online objects into the One Identity Manager database. When you manage mailboxes, e-mail users, e-mail contacts, mail-enabled distribution groups and Office 365 groups with One Identity Manager, modifications are provisioned in the Exchange Online system.

You must customize the synchronization configuration in order to compare the One Identity Manager database with the Exchange Online regularly and to synchronize changes.

- You can use variables to create generally applicable synchronization configurations which contain the necessary information about the synchronization objects when synchronization starts. Variables can be implemented in base objects, schema classes or processing method, for example.
- To specify which Exchange Online objects and database object are included in synchronization, edit the scope of the target system connection and the One Identity Manager database connection. To prevent data inconsistencies, define the same scope in both systems. If no scope is defined, all objects will be synchronized.
- Update the schema in the synchronization project, if the One Identity Manager schema or target system schema has changed. Then you can add the changes to the mapping.

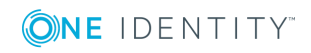

IMPORTANT: As long as synchronization is running, you must not start another 6 synchronization for the same target system. This applies especially, if the same synchronization objects would be processed.

- The moment another synchronization is started with the same start up configuration, the running synchronization process is stopped and given the status, "Frozen". An error message is written to the One Identity Manager Service log file.
- If another synchronization is started with another start up configuration, that addresses same target system, it may lead to synchronization error or loss of data. Specify One Identity Manager behavior in this case, in the start up configuration. Group start up configurations with the same start up behavior.

For more detailed information about configuring synchronization, see the One Identity Manager Target System Synchronization Reference Guide.

#### **Detailed information about this topic**

- How to Configure Exchange Online [Synchronization](#page-27-0) on page 28
- Updating [Schemas](#page-28-0) on page 29

### <span id="page-27-0"></span>**How to Configure Exchange Online Synchronization**

The synchronization project for initial synchronization provides a workflow for initial loading of target system objects (initial synchronization) and one for provisioning object modifications from the One Identity Manager database to the target system (provisioning). You also require a workflow with synchronization in the direction of the "target system" to use One Identity Manager as the master system for synchronization.

#### <span id="page-27-1"></span>*To create a synchronization configuration for synchronizing Exchange Online*

- 1. Open the synchronization project in the Synchronization Editor.
- 2. Check whether existing mappings can be used for synchronizing the target system. Create new maps if required.
- 3. Create a new workflow with the workflow wizard.

This adds a workflow for synchronizing in the direction of the target system.

- 4. Create a new start up configuration. Use the new workflow to do this.
- 5. Save the changes.
- 6. Run a consistency check.

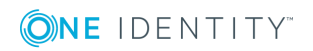

## <span id="page-28-0"></span>**Updating Schemas**

All the schema data (schema types and schema properties) of the target system schema and the One Identity Manager schema are available when you are editing a synchronization project. Only a part of this data is really needed for configuring synchronization. If a synchronization project is finished, the schema is compressed to remove unnecessary data from the synchronization project. This can speed up loading the synchronization project. Deleted schema data can be added to the synchronization configuration again at a later point.

If the target system schema or the One Identity Manager schema has changed, these changes must also be added to the synchronization configuration. Then the changes can be added to the schema property mapping.

To include schema data that have been deleted through compressing and schema modifications in the synchronization project, update each schema in the synchronization project. This may be necessary if:

- $\bullet$  A schema was changed by:
	- Changes to a target system schema
	- Customizations to the One Identity Manager schema
	- A One Identity Manager update migration
- A schema in the synchronization project was shrunk by:
	- Activating the synchronization project
	- Synchronization project initial save
	- $\bullet$  Compressing a schema

#### *To update a system connection schema*

- 1. Open the synchronization project in the Synchronization Editor.
- 2. Select the category **Configuration | Target system**.
	- OR -

Select the category **Configuration | One Identity Manager connection**.

- 3. Select the view **General** and click **Update schema**.
- 4. Confirm the security prompt with **Yes**.

This reloads the schema data.

#### *To edit a mapping*

- 1. Open the synchronization project in the Synchronization Editor.
- 2. Select the category **Mappings**.
- 3. Select a mapping in the navigation view.

Opens the Mapping Editor. For more detailed information about editing mappings, see One Identity Manager Target System Synchronization Reference Guide.

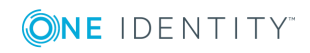

NOTE: The synchronization is deactivated if the schema of an activated synchronization project is updated. Reactivate the synchronization project to synchronize.

## <span id="page-29-0"></span>**Post-Processing Outstanding Objects**

Objects, which do not exist in the target system, can be marked as outstanding in One Identity Manager by synchronizing. This prevents objects being deleted because of an incorrect data situation or an incorrect synchronization configuration.

Objects marked as outstanding:

- Cannot be edited in One Identity Manager.
- Are ignored by subsequent synchronization.
- Must be post-processed separately in One Identity Manager.

Start target system synchronization to do this.

#### *To post-process outstanding objects*

1. Select the category **Azure Active Directory | Target system synchronization: Exchange Online**.

All tables assigned to the target system type Exchange Online as synchronization tables are displayed in the navigation view.

2. Select the category **SharePoint Online | Target system synchronization: SharePoint Online**.

All tables assigned to the target system type SharePoint Online as synchronization tables are displayed in the navigation view.

3. Select the table whose outstanding objects you want to edit in the navigation view.

This opens the target system synchronization form. All objects are shown here that are marked as outstanding.

#### $\bullet$  | tip:

#### *To display object properties of an outstanding object*

- a. Select the object on the target system synchronization form.
- b. Open the context menu and click **Show object**.

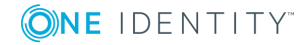

- 4. Select the objects you want to rework. Multi-select is possible.
- 5. Click one of the following icons in the form toolbar to execute the respective method.

#### **Table 9: Methods for handling outstanding objects**

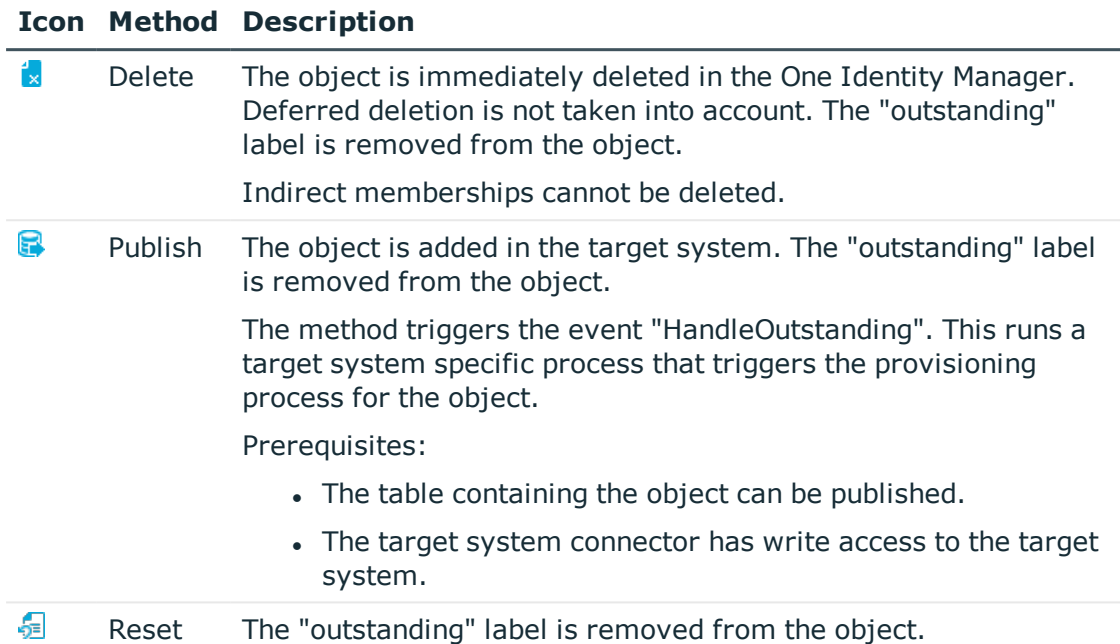

- 6. Confirm the security prompt with **Yes**.
- $\bullet$  NOTE: By default, the selected objects are processed in parallel, which speeds up execution of the selected method. If an error occurs during processing, the action is stopped and all changes are discarded.

Bulk processing of objects must be disabled if errors are to be localized, which means the objects are processed sequentially. Failed objects are named in the error message. All changes that were made up until the error occurred are saved.

#### *To disable bulk processing*

• Deactivate  $\Box$  in the form toolbar.

You must customize synchronization to synchronize custom tables.

#### *To add custom tables to the target system synchronization.*

- 1. Select the category **Azure Active Directory | Basic configuration data | Target system types**.
- 2. Select the target system type Exchange Online in the result list.
- 3. Select **Assign synchronization tables** in the task view.
- 4. Assign custom tables whose outstanding objects you want to handle in **Add assignments**.
- 5. Save the changes.

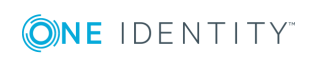

- 6. Select **Configure tables for publishing**.
- 7. Select custom tables whose outstanding objects can be published in the target system and set the option **Publishable**.
- 8. Save the changes.
- **O** | NOTE: The target system connector must have write access to the target system in order to publish outstanding objects that are being post-processed. That means, the option **Connection is read only** must no be set for the target system connection.

## <span id="page-31-0"></span>**Configuring Memberships Provisioning**

Memberships, for example, user accounts in groups, are saved in assignment tables in the One Identity Manager database. During provisioning of modified memberships, changes made in the target system will probably be overwritten. This behavior can occur under the following conditions:

- Memberships are saved in the target system as an object property in list form.
- Memberships can be modified in either of the connected systems.
- A provisioning workflow and provisioning processes are set up.

If a membership in One Identity Manager changes, the complete list of members is transferred to the target system by default. Memberships, previously added to the target system are removed by this; previously deleted memberships are added again.

To prevent this, provisioning can be configured such that only the modified membership is provisioned in the target system. The corresponding behavior is configured separately for each assignment table.

#### *To allow separate provisioning of memberships*

- 1. Start the Manager.
- 2. Select the category **Azure Active Directory | Basic configuration data | Target system types**.
- 3. Select **Configure tables for publishing**.
- 4. Select the assignment tables for which you want to allow separate provisioning. Multi-select is possible.
	- The option can only be set for assignment tables whose base table has a XDateSubItem or a CCC\_XDateSubItem.
	- Assignment tables, which are grouped together in a virtual schema property in the mapping, must be labeled identically.
- 5. Click **Enable merging**.
- 6. Save the changes.

For each assignment table labeled like this, the changes made in the One Identity Manager are saved in a separate table. During modification provisioning, the members list in the

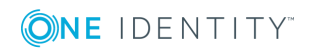

target system is compared to the entries in this table. This means that only modified memberships are provisioned and the members list does not get entirely overwritten.

 $\bullet$  NOTE: The complete members list is updated by synchronization. During this process, objects with changes but incomplete provisioning are not handled. These objects are logged in the synchronization log.

For more detailed information about provisioning memberships, see the One Identity Manager Target System Synchronization Reference Guide.

## <span id="page-32-0"></span>**Help for Analyzing Synchronization Issues**

You can generate a report for analyzing problems which occur during synchronization, for example, insufficient performance. The report contains information such as:

- Consistency check results
- Revision filter settings
- Scope applied
- Analysis of the synchronization buffer
- Object access times in the One Identity Manager database and in the target system

#### *To generate a synchronization analysis report*

- 1. Open the synchronization project in the Synchronization Editor.
- 2. Select the menu **Help | Generate synchronization analysis report** and answer the security prompt with **Yes**.

The report may take a few minutes to generate. It is displayed in a separate window.

<span id="page-32-1"></span>3. Print the report or save it in one of the available output formats.

## **Deactivating Synchronization**

Regular synchronization cannot be started until the synchronization project and the schedule are active.

#### *To prevent regular synchronization*

• Select the start up configuration and deactivate the configured schedule. Now you can only start synchronization manually.

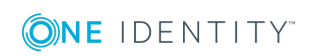

An activated synchronization project can only be edited to a limited extend. The schema in the synchronization project must be updated if schema modifications are required. The synchronization project is deactivated in this case and can be edited again.

Furthermore, the synchronization project must be deactivated if synchronization should not be started by any means (not even manually).

#### *To deactivate the loaded synchronization project*

- 1. Select **General** on the start page.
- 2. Click **Deactivate project**.

#### **Related Topics**

• Creating a [Synchronization](#page-15-0) Project for initial Synchronization of an Exchange Online [Environment](#page-15-0) on page 16

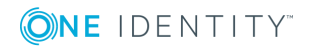

# <span id="page-34-0"></span>**Base Data for Managing Exchange Online**

To manage an Exchange Online environment in One Identity Manager, the following data is relevant.

• Configuration parameter

Use configuration parameters to configure the behavior of the system's basic settings. One Identity Manager provides default settings for different configuration parameters. Check the configuration parameters and modify them as necessary to suit your requirements.

Configuration parameters are defined in the One Identity Manager modules. Each One Identity Manager module can also install configuration parameters. You can find an overview of all configuration parameters in the category **Base data | General | Configuration parameters** in the Designer.

For more information, see Appendix: [Configuration](#page-55-0) Parameters for Managing [Exchange](#page-55-0) Online on page 56.

**Account definitions** 

One Identity Manager has account definitions for automatically allocating user accounts to employees during working hours. You can create account definitions for every target system. If an employee does not have a user account in the target system, a new user account is created. This is done by assigning account definitions to an employee using the integrated inheritance mechanism followed by process handling.

For more [information,](#page-35-0) see Setting Up Account Definitions on page 36.

• Target system types

Target system types are required for configuring target system comparisons. Tables containing outstanding objects are maintained on target system types.

For more information, see [Post-Processing](#page-29-0) Outstanding Objects on page 30.

• Target system managers

A default application role exists for the target system manager in the One Identity Manager. Assign this application to employees who are authorized to edit the Exchange Online objects in One Identity Manager.

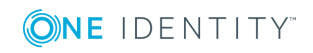

**3**

Define other application roles, if you want to limit target system managers' access permissions to individual clients with Exchange Online. The application roles must be added under the default application role.

For more [information,](#page-52-0) see Target System Managers on page 53.

## <span id="page-35-0"></span>**Setting Up Account Definitions**

One Identity Manager has account definitions for automatically allocating user accounts to employees during working hours. You can create account definitions for every target system. If an employee does not have a user account in the target system, a new user account is created. This is done by assigning account definitions to an employee using the integrated inheritance mechanism followed by process handling.

The data for the user accounts in the respective target system comes from the basic employee data. The assignment of the IT operating data to the employee's user account is controlled through the primary assignment of the employee to a location, a department, a cost center, or a business role (template processing). Processing is done through templates. There are predefined templates for determining the data required for user accounts included in the default installation. You can customize templates as required.

For more details about the basics, see the One Identity Manager Target System Base Module Administration Guide.

The following steps are required to implement an account definition:

- Creating an Account [Definition](#page-35-1)
- **.** Setting Up [Manage](#page-38-0) Levels
- Creating a [Formatting](#page-41-0) Rule for IT Operating Data
- [Determining](#page-42-0) IT Operating Data
- **.** Assigning Account Definitions to [Employees](#page-44-0)
- <span id="page-35-1"></span>• Assigning Account [Definitions](#page-50-0) to a Target System

### **Creating an Account Definition**

#### *To create a new account definition*

- 1. Select the category **Azure Active Directory | Basic configuration data | Account definitions | Account definitions**.
- 2. Select an account definition in the result list. Select **Change master data** in the task view.

 $-$  OR  $-$ 

Click  $\mathbf{r}$  in the result list toolbar.

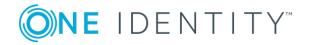

- 3. Enter the account definition's master data.
- 4. Save the changes.
- **O** NOTE: Exchange Online mailboxes are generated or deleted through the assignment or removal of licenses through Azure Active Directory subscriptions in the Azure Active Directory Module. For more information, see the One Identity Manager Administration Guide for Connecting to Azure Active Directory.

#### **Detailed information about this topic**

• Master Data for an Account [Definition](#page-36-0) on page 37

#### **Related Topics**

<span id="page-36-0"></span>[Appendix:](#page-58-0) Editing System Objects

### **Master Data for an Account Definition**

Enter the following data for an account definition:

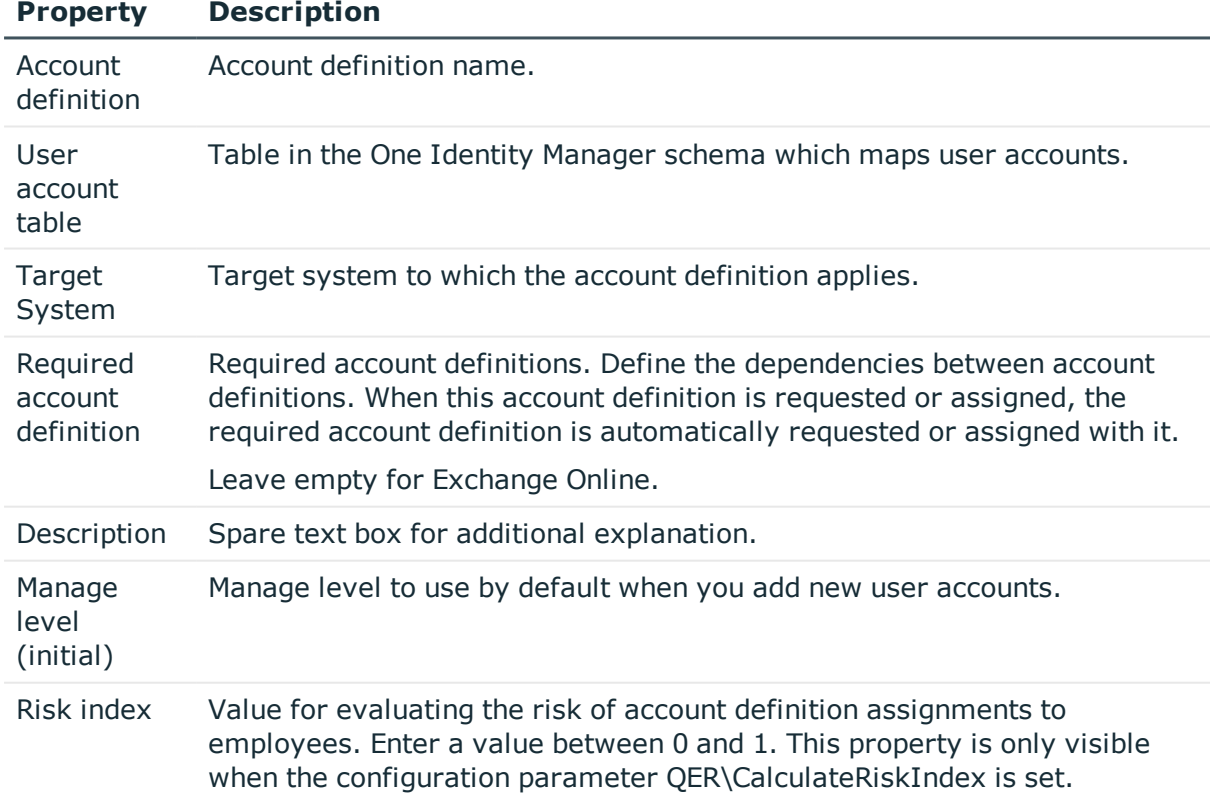

#### **Table 10: Master Data for an Account Definition**

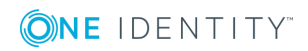

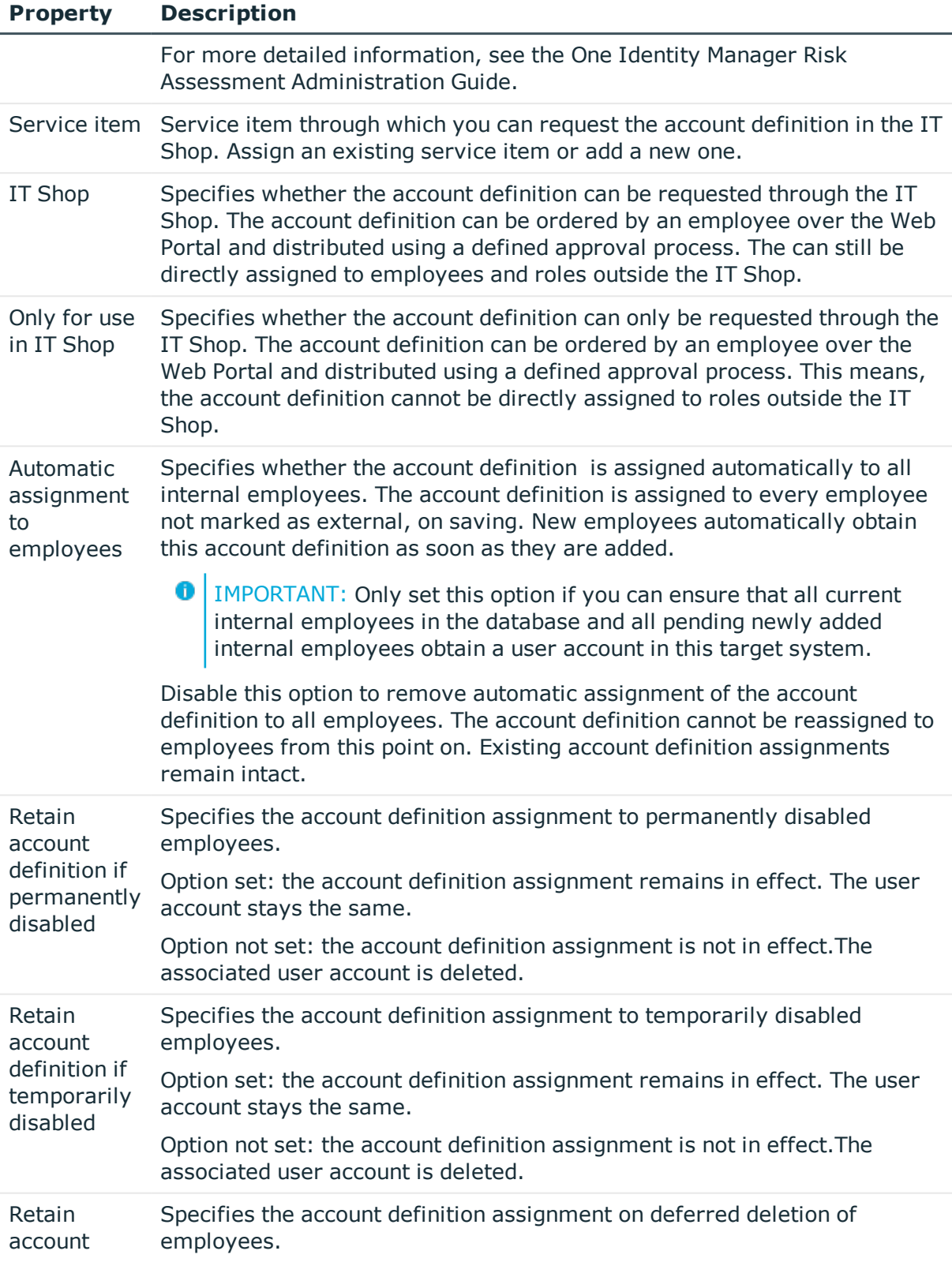

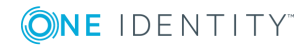

#### **Property Description**

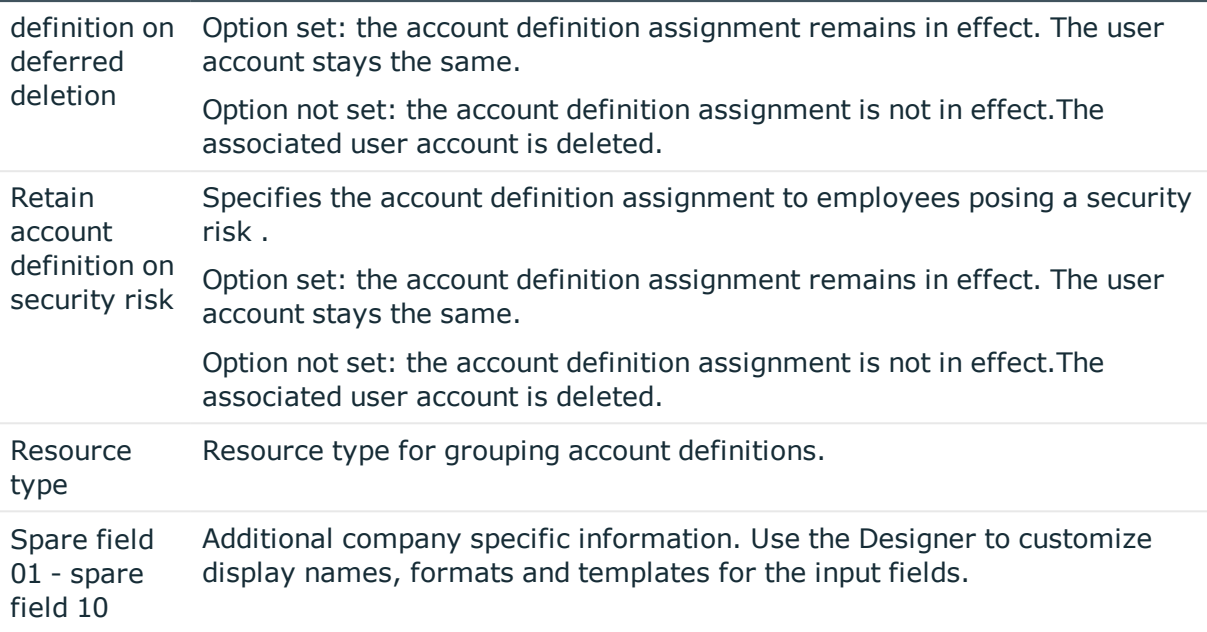

### <span id="page-38-0"></span>**Setting Up Manage Levels**

Specify the manage level for an account definition for managing user accounts. The user account's manage level specifies the extent of the employee's properties that are inherited by the user account. This allows an employee to have several user accounts in one target system, for example:

- Default user account that inherits all properties from the employee
- Administrative user account that is associated to an employee but should not inherit the properties from the employee.

The One Identity Manager supplies a default configuration for manage levels:

• Unmanaged

User accounts with a manage level of "Unmanaged" become linked to an employee but do not inherit any other properties. When a new user account is added with this manage level and an employee is assigned, some of the employee's properties are transferred initially. If the employee properties are changed at a later date, the changes are not passed onto the user account.

• Full managed

User accounts with a manage level of "Full managed" inherit specific properties from the assigned employee.

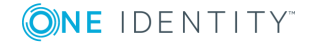

**O** NOTE: The manage levels "Full managed" and "Unmanaged" are evaluated in the templates. You can customize the supplied templates in the Designer.

You can define other manage levels depending on your requirements. You need to amend the templates to include manage level approaches.

Specify the effect of temporarily or permanently disabling, deleting or the security risk of an employee on its user accounts and group memberships for each manage level. For more detailed information about manage levels, see the One Identity Manager Target System Base Module Administration Guide.

- Employee user accounts can be locked when they are disabled, deleted or rated as a security risk so that permissions are immediately withdrawn. If the employee is reinstated at a later date, the user accounts are also reactivated.
- You can also define group membership inheritance. Inheritance can be discontinued if desired when, for example, the employee's user accounts are disabled and therefore cannot be members in groups. During this time, no inheritance processes should be calculated for this employee. Existing group memberships are deleted!

#### *To assign manage levels to an account definition*

- 1. Select the category **Azure Active Directory | Basic configuration data | Account definitions | Account definitions**.
- 2. Select an account definition in the result list.
- 3. Select **Assign manage level** in the task view.
- 4. Assign manage levels in **Add assignments**.

 $-$  OR  $-$ 

Remove assignments to manage levels in **Remove assignments**.

- 5. Save the changes.
- **O** | IMPORTANT: The manage level "Unmanaged" is assigned automatically when an account definition is assigned and cannot be removed.

#### *To edit a manage level*

- 1. Select the category **Azure Active Directory | Basic configuration data | Account definitions | Manage levels**.
- 2. Select the manage level in the result list. Select **Change master data**.
	- $-$  OR  $-$

Click  $\mathbf{r}$  in the result list toolbar.

- 3. Edit the manage level's master data.
- 4. Save the changes.

#### **Related Topics**

• Master Data for a [Manage](#page-40-0) Level on page 41

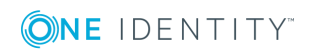

### <span id="page-40-0"></span>**Master Data for a Manage Level**

Enter the following data for a manage level.

#### **Table 11: Master Data for a Manage Level**

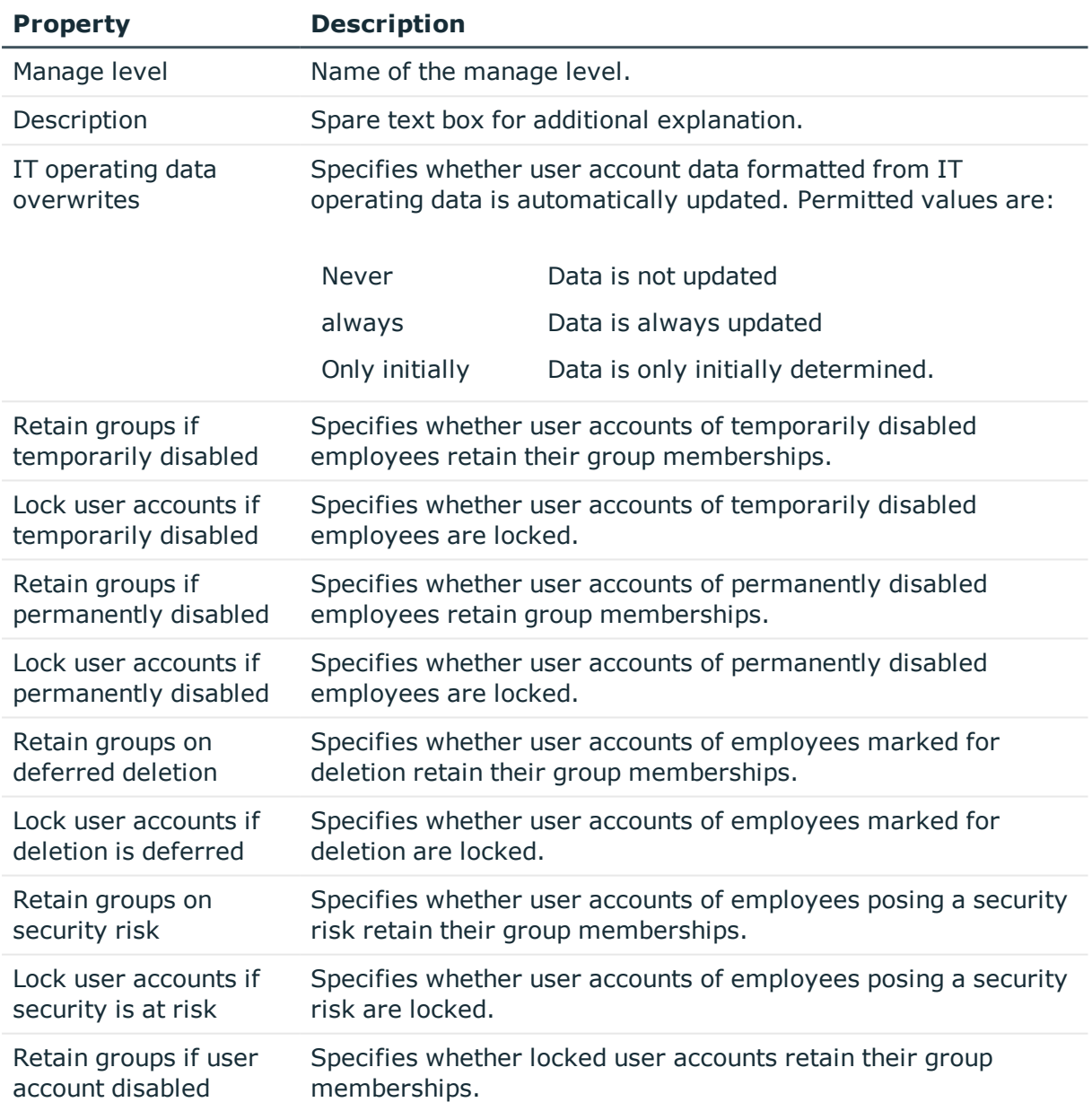

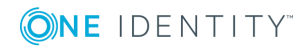

## <span id="page-41-0"></span>**Creating a Formatting Rule for IT Operating Data**

An account definition specifies which rules are used to form the IT operating data and which default values will be used if no IT operating data can be found through the employee's primary roles.

The following IT operating data is used in the One Identity Manager default configuration for automatic creating and modifying of user accounts for an employee in the target system.

• Groups can be inherited

#### *To create a mapping rule for IT operating data*

- 1. Select the category **Azure Active Directory | Basic configuration data | Account definitions | Account definitions**.
- 2. Select an account definition in the result list.
- 3. Select **Edit IT operating data mapping** in the task view and enter the following data.

#### **Table 12: Mapping rule for IT operating data**

#### **Propert Description**

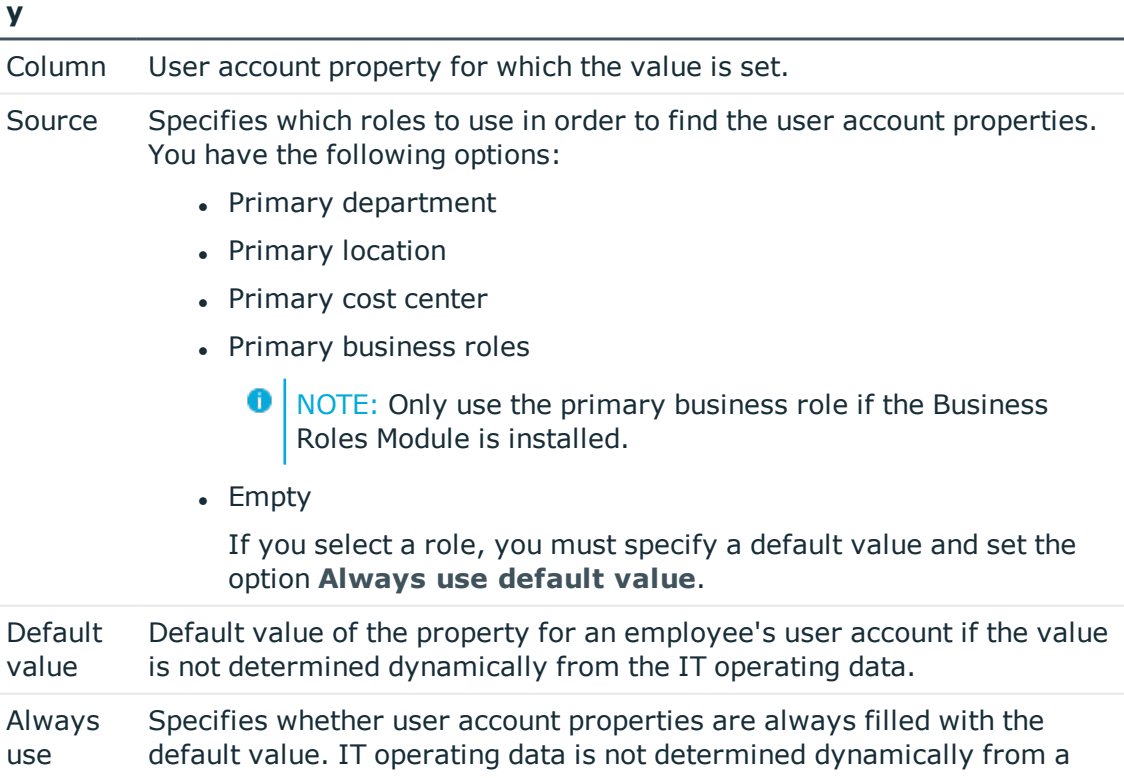

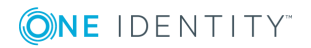

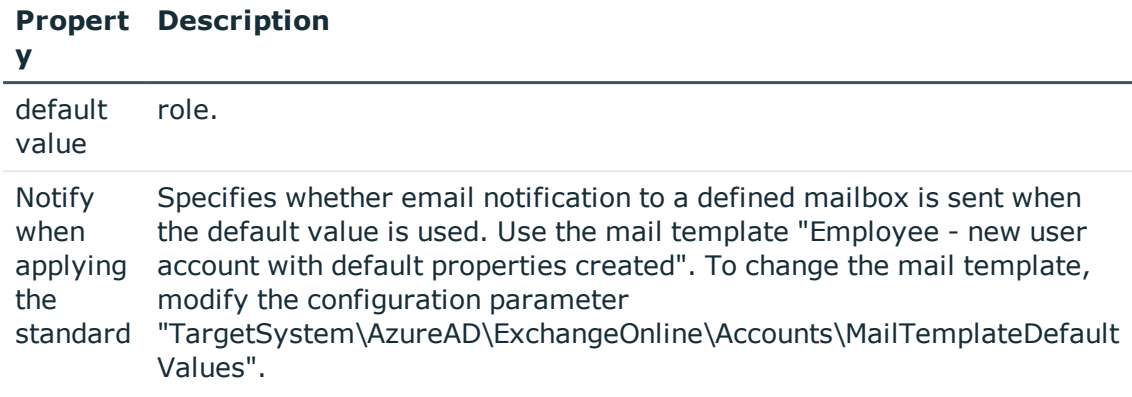

4. Save the changes.

#### **Related Topics**

• [Determining](#page-42-0) IT Operating Data on page 43

### <span id="page-42-0"></span>**Determining IT Operating Data**

In order for an employee to create user accounts with the manage level "Full managed", the necessary IT operating data must be determined. The operating data required to automatically supply an employee with IT resources is shown in the departments, locations, cost centers, and business roles. An employee is assigned to one primary location, one primary department, one primary cost center or one primary business role. The necessary IT operating data is ascertained from these assignments and used in creating the user accounts. Default values are used if valid IT operating data cannot be found over the primary roles.

You can also specify IT operating data directly for a specific account definition.

Example:

Normally, each employee in department A obtains a default user account in the tenant A. In addition, certain employees in department A obtain administrative user accounts in the tenant A.

Create an account definition A for the default user account of the A and an account definition B for the administrative user account of tenant A. Specify the property "Department" in the IT operating data formatting rule for the account definitions A and B in order to determine the valid IT operating data.

Specify the effective IT operating data of department A for the tenant A. This IT operating data is used for standard user accounts. In addition, specify the effective account definition B IT operating data for department A. This IT operating data is used for administrative user accounts.

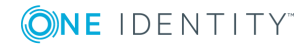

**43**

#### *To specify IT operating data*

- 1. Select the role in the category **Organizations** or **Business roles**.
- 2. Select **Edit IT operating data** in the task view and enter the following data.

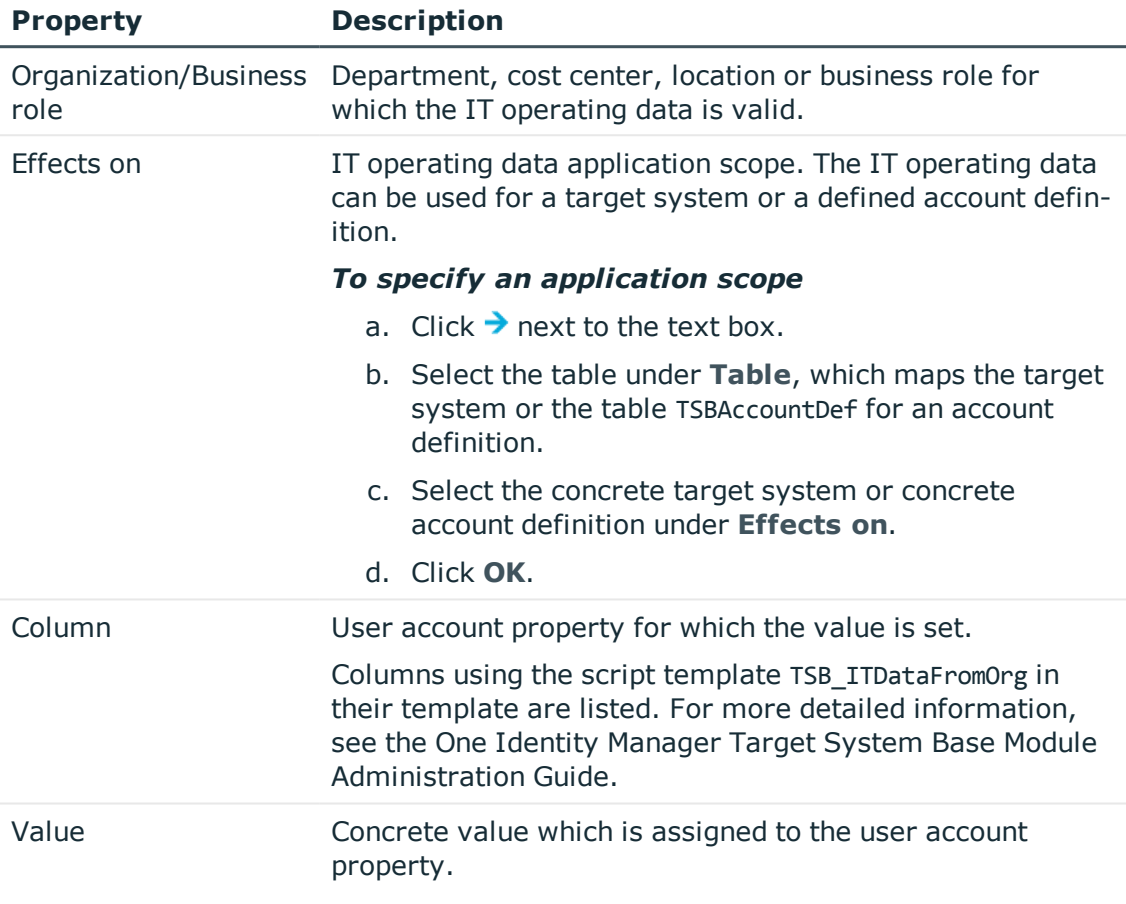

#### **Table 13: IT Operating Data**

3. Save the changes.

#### **Related Topics**

• Creating a [Formatting](#page-41-0) Rule for IT Operating Data on page 42

### <span id="page-43-0"></span>**Modifying IT Operating Data**

If IT operating data changes, you must transfer these changes to the existing user accounts. To do this, templates must be rerun on the affected columns. Before you can run the templates, you can check what the effect of a change to the IT operating data has on the existing user accounts. You can decide whether the change is transferred to the database in the case of each affected column in each affected database.

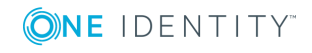

#### *Prerequisites*

• The IT operating data of a department, cost center, business role or a location was changed.

- OR -

- The default values in the IT operating data template were modified for an account definition.
- **O** NOTE: If the assignment of an employee to a primary department, cost center, business role or to a primary location changes, the templates are automatically executed.

#### *To execute the template*

- 1. Select the category **Azure Active Directory | Basic configuration data | Account definitions | Account definitions**.
- 2. Select an account definition in the result list.
- 3. Select **Execute templates** in the task view

This displays a list of all user account, which are created through the selected account definition and whose properties are changed by modifying the IT operating data.

Old value Current value of the object property.

New value Value applied to the object property after modifying the IT operating data.

Selection Specifies whether the modification is applied to the user account.

- 4. Mark all the object properties in the **selection** column that will be given the new value.
- 5. Click **Apply**.

The templates are applied to all selected user accounts and properties.

### <span id="page-44-0"></span>**Assigning Account Definitions to Employees**

Account definitions are assigned to company employees. Indirect assignment is the default method for assigning account definitions to employees. Account definitions are assigned to departments, cost centers, locations or roles. The employees are categorized into these departments, cost centers, locations or roles depending on their function in the company and thus obtain their account definitions. To react quickly to special requests, you can assign individual account definitions directly to employees. You can automatically assign special account definitions to all company employees. It is possible to assign account definitions to the IT Shop as requestable products. A department manager can then request user accounts from the Web Portal for his staff. It is also possible to add account definitions

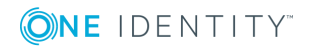

to system roles. These system roles can be assigned to employees through hierarchical roles or directly or added as products in the IT Shop.

In the One Identity Manager default installation, the processes are checked at the start to see if the employee already has a user account in the target system that has an account definition. If no user account exists, a new user account is created with the account definition's default manage level.

**O** NOTE: If a user account already exists and is disabled, then it is re-enabled. You have to alter the user account manage level afterwards in this case.

#### **Prerequisites for indirect assignment of account definitions to employees**

• Assignment of employees and account definitions is permitted for role classes (department, cost center, location or business role).

For detailed information about preparing role classes to be assigned, see the One Identity Manager Identity Management Base Module Administration Guide.

#### **Detailed information about this topic**

- Assigning Account Definitions to [Departments,](#page-45-0) Cost Centers and Locations on page 46
- Assigning Account [Definitions](#page-46-0) to Business Roles on page 47
- Assigning Account Definitions to all [Employees](#page-46-1) on page 47
- Assigning Account Definitions Directly to [Employees](#page-47-0) on page 48
- Assigning Account [Definitions](#page-50-0) to a Target System on page 51

### <span id="page-45-0"></span>**Assigning Account Definitions to Departments, Cost Centers and Locations**

#### *To add account definitions to hierarchical roles*

- 1. Select the category **Azure Active Directory | Basic configuration data | Account definitions | Account definitions**.
- 2. Select an account definition in the result list.
- 3. Select **Assign organizations**.
- 4. Assign organizations in **Add assignments**.
	- <sup>l</sup> Assign departments on the **Departments** tab.
	- <sup>l</sup> Assign locations on the **Locations** tab.
	- <sup>l</sup> Assign cost centers on the **Cost center** tab.

 $- OR -$ 

Remove the organizations from **Remove assignments**.

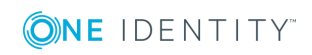

**46**

5. Save the changes.

#### **Related Topics**

- Assigning Account [Definitions](#page-46-0) to Business Roles on page 47
- Assigning Account [Definitions](#page-46-0) to Business Roles on page 47
- Assigning Account Definitions Directly to [Employees](#page-47-0) on page 48

### <span id="page-46-0"></span>**Assigning Account Definitions to Business Roles**

Installed Modules: Business Roles Module

#### *To add account definitions to hierarchical roles*

- 1. Select the category **Azure Active Directory | Basic configuration data | Account definitions | Account definitions**.
- 2. Select an account definition in the result list.
- 3. Select **Assign business roles** in the task view.
- 4. Assign business roles in **Add assignments**.
	- OR -

Remove business roles in **Remove assignments**.

5. Save the changes.

#### **Related Topics**

- Assigning Account Definitions to [Departments,](#page-45-0) Cost Centers and Locations on page 46
- Assigning Account Definitions to all [Employees](#page-46-1) on page 47
- Assigning Account Definitions Directly to [Employees](#page-47-0) on page 48

### <span id="page-46-1"></span>**Assigning Account Definitions to all Employees**

#### *To assign an account definition to all employees*

- 1. Select the category **Azure Active Directory | Basic configuration data | Account definitions | Account definitions**.
- 2. Select an account definition in the result list.
- 3. Select **Change master data** in the task view.

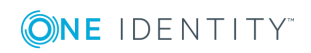

- 4. Set the option **Automatic assignment to employees** on the **General** tab.
	- **IMPORTANT:** Only set this option if you can ensure that all current internal employees in the database and all pending newly added internal employees obtain a user account in this target system.
- 5. Save the changes.

The account definition is assigned to every employee that is not marked as external. New employees automatically obtain this account definition as soon as they are added. The assignment is calculated by the DBQueue Processor.

NOTE: Disable the option **Automatic assignment to employees** to remove automatic assignment of the account definition to all employees. The account definition cannot be reassigned to employees from this point on. Existing assignments remain intact.

#### **Related Topics**

- Assigning Account Definitions to [Departments,](#page-45-0) Cost Centers and Locations on page 46
- Assigning Account [Definitions](#page-46-0) to Business Roles on page 47
- Assigning Account Definitions Directly to [Employees](#page-47-0) on page 48

### <span id="page-47-0"></span>**Assigning Account Definitions Directly to Employees**

#### *To assign an account definition directly to employees*

- 1. Select the category **Azure Active Directory | Basic configuration data | Account definitions | Account definitions**.
- 2. Select an account definition in the result list.
- 3. Select **Assign to employees** in the task view.
- 4. Assign employees in **Add assignments**.
	- $-$  OR  $-$

Remove employees from **Remove assignments**.

5. Save the changes.

#### **Related Topics**

- Assigning Account Definitions to [Departments,](#page-45-0) Cost Centers and Locations on page 46
- Assigning Account [Definitions](#page-46-0) to Business Roles on page 47
- Assigning Account Definitions to all [Employees](#page-46-1) on page 47

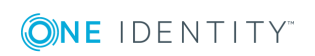

### <span id="page-48-0"></span>**Assigning Account Definitions to System Roles**

Installed Modules: System Roles Module

NOTE: Account definitions with the option **Only use in IT Shop** can only by assigned to system roles that also have this option set.

#### *To add account definitions to a system role*

- 1. Select the category **Azure Active Directory | Basic configuration data | Account definitions | Account definitions**.
- 2. Select an account definition in the result list.
- 3. Select **Assign system roles in the task view**.
- 4. Assign system roles in **Add assignments**.
	- OR -

Remove assignments to system roles in **Remove assignments**.

<span id="page-48-1"></span>5. Save the changes.

### **Adding Account Definitions in the IT Shop**

A account definition can be requested by shop customers when it is assigned to an IT Shop shelf. To ensure it can be requested, further prerequisites need to be guaranteed.

- <sup>l</sup> The account definition must be labeled with the **IT Shop** option.
- The account definition must be assigned to a service item.
- If the account definition is only assigned to employees using IT Shop assignments, you must also set the option **Only for use in IT Shop**. Direct assignment to hierarchical roles may not be possible.
- **O** NOTE: IT Shop administrators can assign account definitions to IT Shop shelves if login is role-based. Target system administrators are not authorized to add account definitions in the IT Shop.

#### *To add an account definition to the IT Shop*

1. Select the category **Azure Active Directory | Basic configuration data | Account definitions** (non role-based login).

 $-$  OR  $-$ 

Select the category **Entitlements | Account definitions** (role-based login).

- 2. Select an account definition in the result list.
- 3. Select **Add to IT Shop** in the task view.

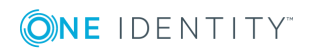

- 4. Assign the account definition to the IT Shop shelf in **Add assignments**
- 5. Save the changes.

#### *To remove an account definition from individual IT Shop shelves*

1. Select the category **Azure Active Directory | Basic configuration data | Account definitions** (non role-based login).

- OR -

Select the category **Entitlements | Account definitions** (role-based login).

- 2. Select an account definition in the result list.
- 3. Select **Add to IT Shop** in the task view.
- 4. Remove the account definition from the IT Shop shelves in **Remove assignments**.
- 5. Save the changes.

#### *To remove an account definition from all IT Shop shelves*

1. Select the category **Azure Active Directory | Basic configuration data | Account definitions** (non role-based login).

 $-$  OR  $-$ 

Select the category **Entitlements | Account definitions** (role-based login).

- 2. Select an account definition in the result list.
- 3. Select **Remove from all shelves (IT Shop)** in the task view.
- 4. Confirm the security prompt with **Yes**.
- 5. Click **OK**.

The account definition is removed from all shelves by the One Identity Manager Service. All requests and assignment requests with this account definition are canceled in the process.

For more detailed information about request from company resources through the IT Shop, see the One Identity Manager IT Shop Administration Guide.

#### **Related Topics**

- Master Data for an Account [Definition](#page-36-0) on page 37
- Assigning Account Definitions to [Departments,](#page-45-0) Cost Centers and Locations on page 46
- **.** Assigning Account [Definitions](#page-46-0) to Business Roles on page 47
- Assigning Account Definitions Directly to [Employees](#page-47-0) on page 48
- Assigning Account [Definitions](#page-48-0) to System Roles on page 49

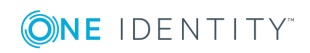

## <span id="page-50-0"></span>**Assigning Account Definitions to a Target System**

The following prerequisites must be fulfilled if you implement automatic assignment of user accounts and employees resulting in administered user accounts (state "Linked configured"):

- The account definition is assigned to the target system.
- . The account definition has the default manage level.

User accounts are only linked to the employee (state "Linked") if no account definition is given. This is the case on initial synchronization, for example.

#### *To assign the account definition to a target system*

- 1. Select the tenant in the category **Azure Active Directory | Tenants**.
- 2. Select **Change master data** in the task view.
- 3. Select the account definition for user accounts from **Account definition (initial)**.
- 4. Select the account definition for e-mail contacts from **E-mail contact definition (initial)**.
- 5. Select the account definition for e-mail users from **E-mail user definition (initial)**.
- 6. Save the changes.

#### **Related Topics**

• Assigning Account Definitions to [Employees](#page-44-0) on page 45

### <span id="page-50-1"></span>**Deleting an Account Definition**

You can delete account definitions if they are not assigned to target systems, employees, hierarchical roles or any other account definitions.

NOTE: If an account definition is deleted, the user accounts arising from this account 6 definition are deleted.

#### *To delete an account definition*

- 1. Remove automatic assignments of the account definition from all employees.
	- a. Select the category **Azure Active Directory | Basic configuration data | Account definitions | Account definitions**.
	- b. Select an account definition in the result list.

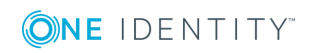

- c. Select **Change master data** in the task view.
- d. Disable the option **Automatic assignment** to employees on the **General** tab.
- e. Save the changes.
- 2. Remove direct assignments of the account definition to employees.
	- a. Select the category **Azure Active Directory | Basic configuration data | Account definitions | Account definitions**.
	- b. Select an account definition in the result list.
	- c. Select **Assign to employees** in the task view.
	- d. Remove employees from **Remove assignments**.
	- e. Save the changes.
- 3. Remove the account definition's assignments to departments, cost centers and locations.
	- a. Select the category **Azure Active Directory | Basic configuration data | Account definitions | Account definitions**.
	- b. Select an account definition in the result list.
	- c. Select **Assign organizations**.
	- d. Remove the account definition's assignments to departments, cost centers and locations in **Remove assignments**.
	- e. Save the changes.
- 4. Remove the account definition's assignments to business roles.
	- a. Select the category **Azure Active Directory | Basic configuration data | Account definitions | Account definitions**.
	- b. Select an account definition in the result list.
	- c. Select **Assign business roles** in the task view.

Remove business roles from **Remove assignments**.

- d. Save the changes.
- 5. If the account definition was requested through the IT Shop, it must be canceled and removed from all IT Shop shelves. For more detailed information, see the One Identity Manager IT Shop Administration Guide.
- 6. Remove the account definition assignment as required account definition for another account definition. As long as the account definition is required for another account definition, it cannot be deleted. Check all the account definitions.
	- a. Select the category **Azure Active Directory | Basic configuration data | Account definitions | Account definitions**.
	- b. Select an account definition in the result list.
	- c. Select **Change master data** in the task view.
	- d. Remove the account definition from the **Required account definition** menu.
	- e. Save the changes.

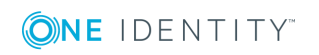

- 7. Remove the account definition's assignments to target systems.
	- a. Select the tenant in the category **Azure Active Directory | Tenants**.
	- b. Select **Change master data** in the task view.
	- c. Remove the assigned account definitions on the **General tab**.
	- d. Save the changes.
- 8. Delete the account definition.
	- a. Select the category **Azure Active Directory | Basic configuration data | Account definitions | Account definitions**.
	- b. Select an account definition in the result list.
	- c. Click  $\mathbf{r}$ , to delete the account definition.

## <span id="page-52-0"></span>**Target System Managers**

For more detailed information about implementing and editing application roles, see the One Identity Manager Application Roles Administration Guide.

#### **Implementing Application Roles for Target System Managers**

- 1. The One Identity Manager administrator assigns employees to be target system managers.
- 2. These target system managers add employees to the default application role for target system managers.

The default application role target system managers are entitled to edit all Exchange Online objects in One Identity Manager.

3. Target system managers can authorize more employees as target system managers, within their scope of responsibilities and create other child application roles and assign individual tenants.

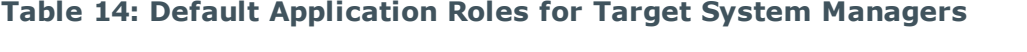

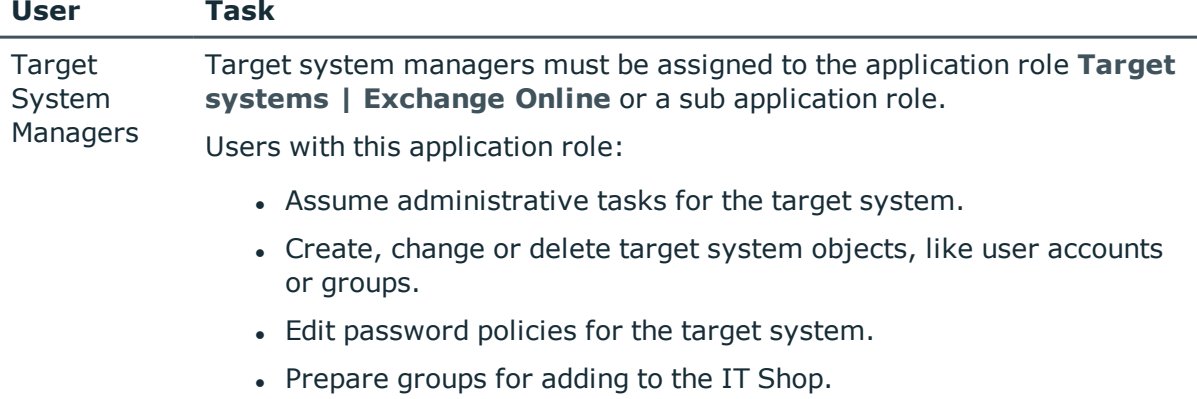

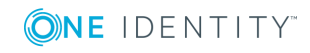

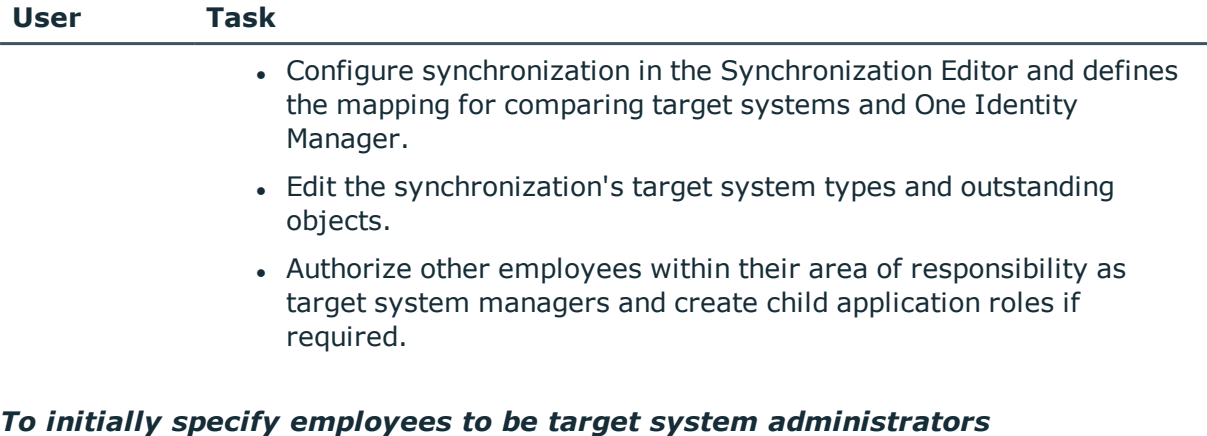

- 1. Log in to the Manager as One Identity Manager administrator (application role **Base role | Administrators**)
- 2. Select the category **One Identity Manager Administration | Target systems | Administrators**.
- 3. Select **Assign employees** in the task view.
- 4. Assign the employee you want and save the changes.

#### *To add the first employees to the default application as target system managers.*

- 1. Log yourself into the Manager as target system administrator (application role **Target systems | Administrator**).
- 2. Select the category **One Identity Manager Administration | Target systems | Exchange Online**.
- 3. Select **Assign employees** in the task view.
- 4. Assign the employees you want and save the changes.

#### *To authorize other employees as target system managers when you are a target system manager*

- 1. Login to the Manager as target system manager.
- 2. Select the application role in the category **Azure Active Directory | Basic configuration data | Target system managers**.
- 3. Select **Assign employees** in the task view.
- 4. Assign the employees you want and save the changes.

#### *To define target system managers for individual tenants.*

- 1. Login to the Manager as target system manager.
- 2. Select the category **Azure Active Directory | Tenants**.
- 3. Select the tenant from the result list.
- 4. Select **Change master data** in the task view.

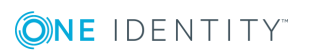

5. Select the application role on the **General** tab in the **Target system manager (Exchange Online)** menu.

- OR -

Click next to the **Target system manager (Exchange Online)** menu to create a new application role.

- <sup>l</sup> Enter the application role name and assign the parent application role **Target system | Exchange Online**.
- **.** Click OK to add the new application role.
- 6. Save the changes.
- 7. Assign the application role to employees, who are authorized to edit the tenant in One Identity Manager.

#### **Related Topics**

• One Identity Manager Users for [Managing](#page-5-0) an Exchange Online System on page 6

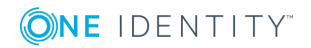

# **A**

# <span id="page-55-0"></span>**Appendix: Configuration Parameters for Managing Exchange Online**

The following configuration parameters are additionally available in One Identity Manager after the module has been installed.

#### **Table 15: Configuration Parameter for Managing an Exchange Online Environment**

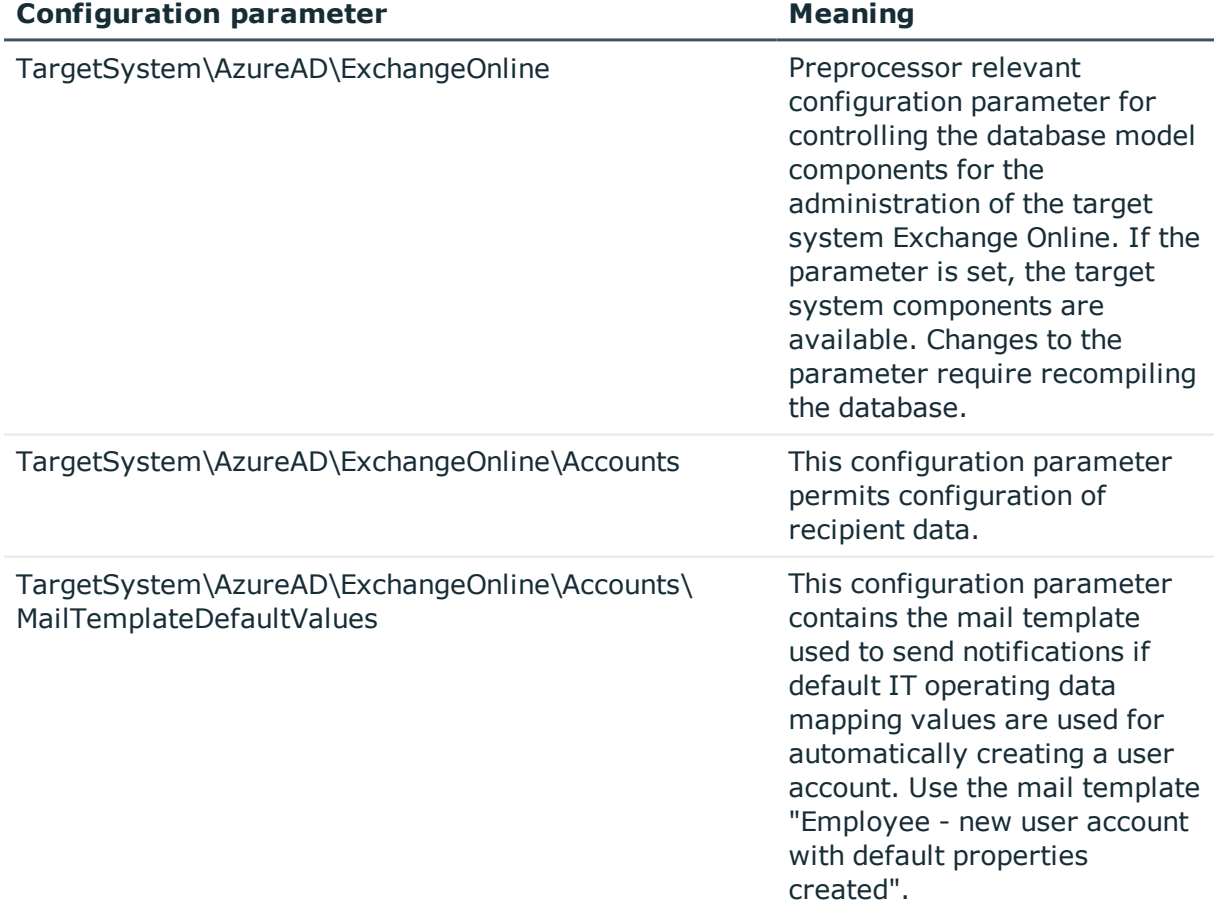

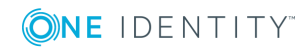

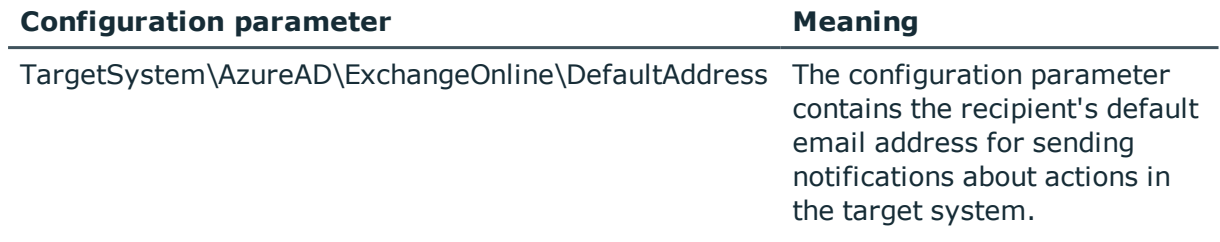

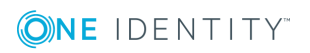

**58**

# <span id="page-57-0"></span>**Appendix: Default Project Template for Exchange Online**

A default project template ensures that all required information is added in the One Identity Manager. This includes mappings, workflows and the synchronization base object. If you do not use a default project template you must declare the synchronization base object in One Identity Manager yourself.

Use a default project template for initially setting up the synchronization project. For custom implementations, you can extend the synchronization project with the Synchronization Editor.

The template uses mappings for the following schema types.

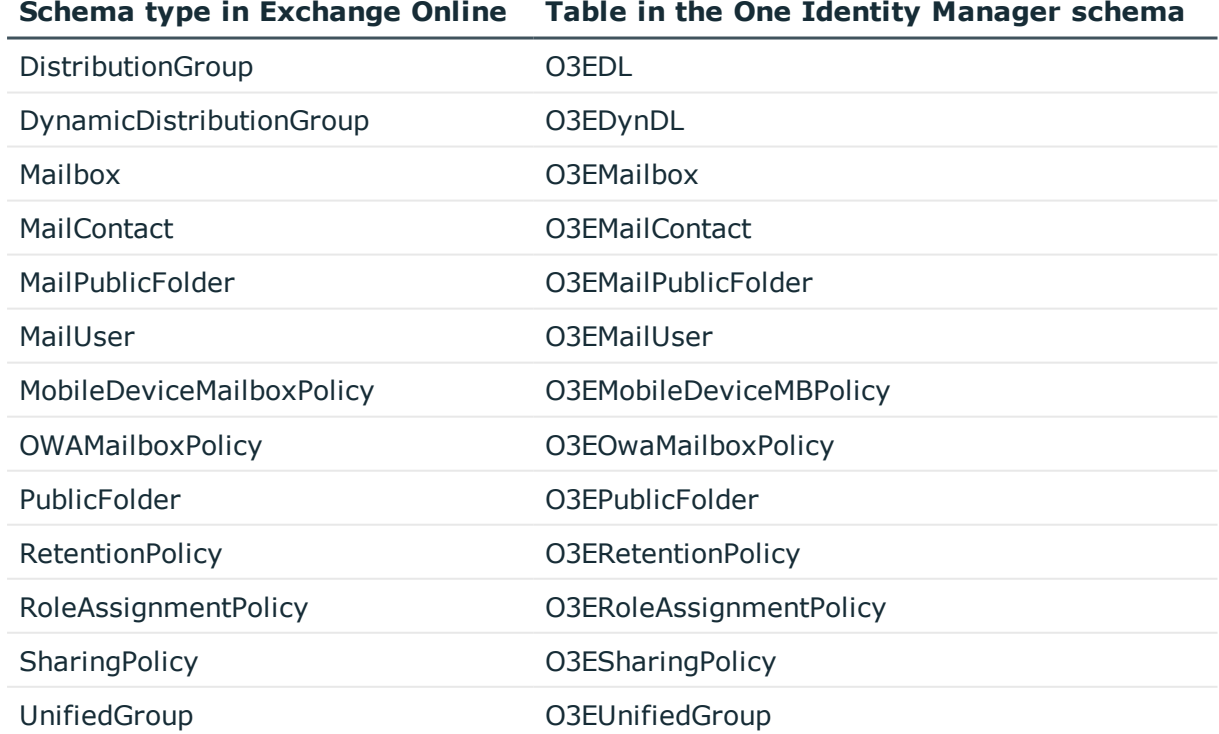

#### **Table 16: Mapping Exchange Online schema types to tables in the One Identity Manager schema.**

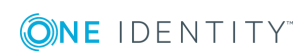

# <span id="page-58-0"></span>**Appendix: Editing System Objects**

The following table describes permitted editing methods for Exchange Online schema types.

Adding and deleting user mailboxes can only be done in One Identity Manager through assignment subscriptions in Azure Active Directory. This creates a mailbox that does not appear in the database until it has been synchronized. Afterward, it can be provisioned automatically in Exchange Online.

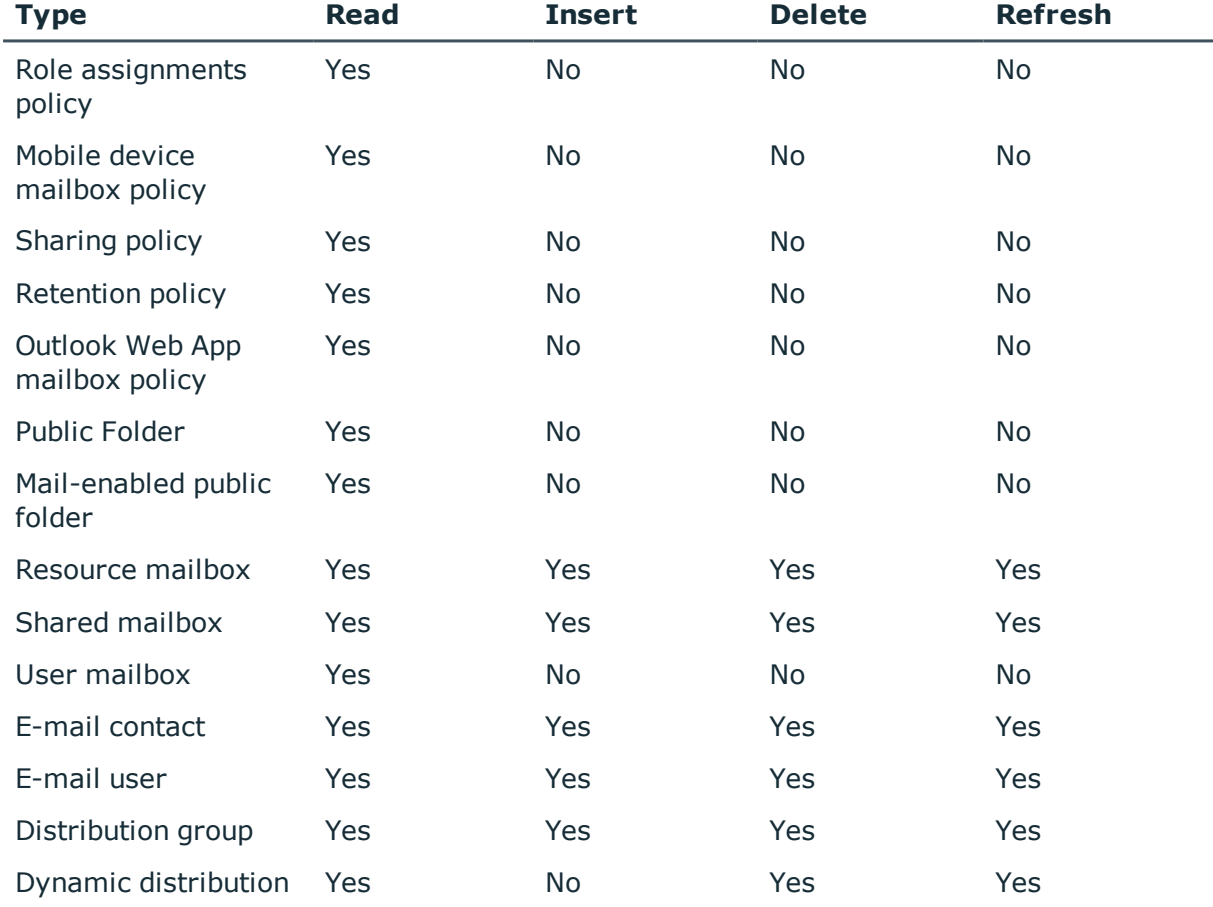

#### **Table 17: Methods available for editing schema types**

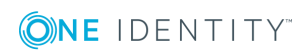

One Identity Manager 8.0.3 Administration Guide for Connecting to Exchange Online

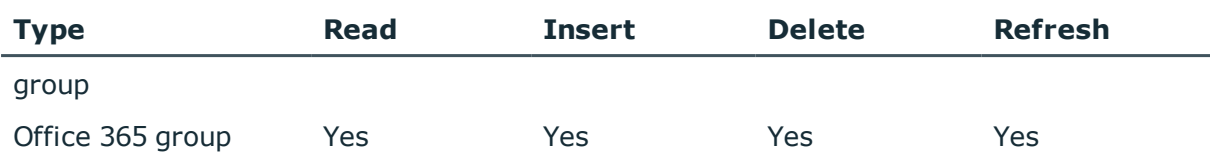

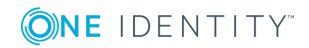

Appendix: Editing System Objects

<span id="page-60-0"></span>One Identity solutions eliminate the complexities and time-consuming processes often required to govern identities, manage privileged accounts and control access. Our solutions enhance business agility while addressing your IAM challenges with on-premises, cloud and hybrid environments.

## <span id="page-60-1"></span>**Contacting us**

For sales or other inquiries, visit <https://www.oneidentity.com/company/contact-us.aspx> or call +1-800-306-9329.

## <span id="page-60-2"></span>**Technical support resources**

Technical support is available to One Identity customers with a valid maintenance contract and customers who have trial versions. You can access the Support Portal at [https://support.oneidentity.com/.](https://support.oneidentity.com/)

The Support Portal provides self-help tools you can use to solve problems quickly and independently, 24 hours a day, 365 days a year. The Support Portal enables you to:

- Submit and manage a Service Request
- View Knowledge Base articles
- Sign up for product notifications
- Download software and technical documentation
- View how-to-videos at [www.YouTube.com/OneIdentity](http://www.youtube.com/OneIdentity)
- Engage in community discussions
- Chat with support engineers online
- View services to assist you with your product

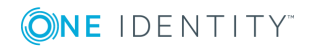

# **Index**

### <span id="page-61-0"></span>**A**

account definition [36](#page-35-0) add to IT Shop [49](#page-48-1) assign automatically [47](#page-46-1) assign to all employees [47](#page-46-1) assign to Azure Active Directory tenant [51](#page-50-0) assign to business role [47](#page-46-0) assign to cost center [46](#page-45-0) assign to department [46](#page-45-0) assign to employee [45](#page-44-0), [48](#page-47-0) assign to location [46](#page-45-0) assign to system roles [49](#page-48-0) create [36](#page-35-1) delete [51](#page-50-1) IT operating data [42-43](#page-41-0) manage level [39](#page-38-0) architecture overview [5](#page-4-1) Azure Active Directory tenant account definition e-mail contact (initial) [51](#page-50-0) account definition e-mail user (initial) [51](#page-50-0) account definition mailbox (initial) [51](#page-50-0)

### **C**

calculation schedule disable [33](#page-32-1) configuration parameter [56](#page-55-0)

### **D**

direction of synchronization direction target system [16](#page-15-0), [28](#page-27-1) in the Manager [16](#page-15-0)

### **E**

e-mail contact account definition [51](#page-50-0) e-mail user account definition [51](#page-50-0) Exchange Online advanced settings [22](#page-21-0) Exchange Online connector [5](#page-4-1) Exchange Online organization application roles [6](#page-5-0) target system manager [6](#page-5-0), [53](#page-52-0)

### **I**

IT operating data change [44](#page-43-0) IT Shop shelf assign account definition [49](#page-48-1)

### **J**

Job server edit [11](#page-10-0)

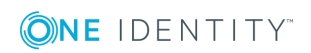

One Identity Manager 8.0.3 Administration Guide for Connecting to Exchange Online Index

#### **M**

mailbox account definition [51](#page-50-0) membership modify provisioning [32](#page-31-0) Microsoft Exchange server [5](#page-4-1)

### **O**

object delete immediately [30](#page-29-0) outstanding [30](#page-29-0) publish [30](#page-29-0) outstanding object [30](#page-29-0)

### **P**

project template [58](#page-57-0) provisioning members list [32](#page-31-0)

### **S**

schema changes [29](#page-28-0) shrink [29](#page-28-0) update [29](#page-28-0) synchronization configure [16,](#page-15-0) [27](#page-26-0) connection parameter [16](#page-15-0), [27](#page-26-0) Exchange Online [8](#page-7-0) prevent [33](#page-32-1) scope [27](#page-26-0) set up [8](#page-7-0) start [16](#page-15-0)

synchronization project create [16](#page-15-0) variable [27](#page-26-0) workflow [16](#page-15-0), [28](#page-27-1) synchronization analysis report [33](#page-32-0) synchronization configuration customize [27-28](#page-26-0) synchronization log [24](#page-23-0) synchronization project create [16](#page-15-0) disable [33](#page-32-1) project template [58](#page-57-0) synchronization server [5](#page-4-1) configure [11](#page-10-0), [15](#page-14-0) install [11](#page-10-0) Job server [11](#page-10-0) remote access [15](#page-14-0) synchronization workflow create [16](#page-15-0), [28](#page-27-1)

### **T**

target system manager [53](#page-52-0) target system synchronization [30](#page-29-0) template IT operating data, modify [44](#page-43-0)

### **U**

user account apply template [44](#page-43-0)

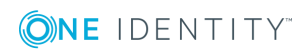

Index